# **EarMix**™  **16M 16x2 Personal Monitor Mixer mit AVB-Netzwerkanbindung**

# Bedienungsanleitung

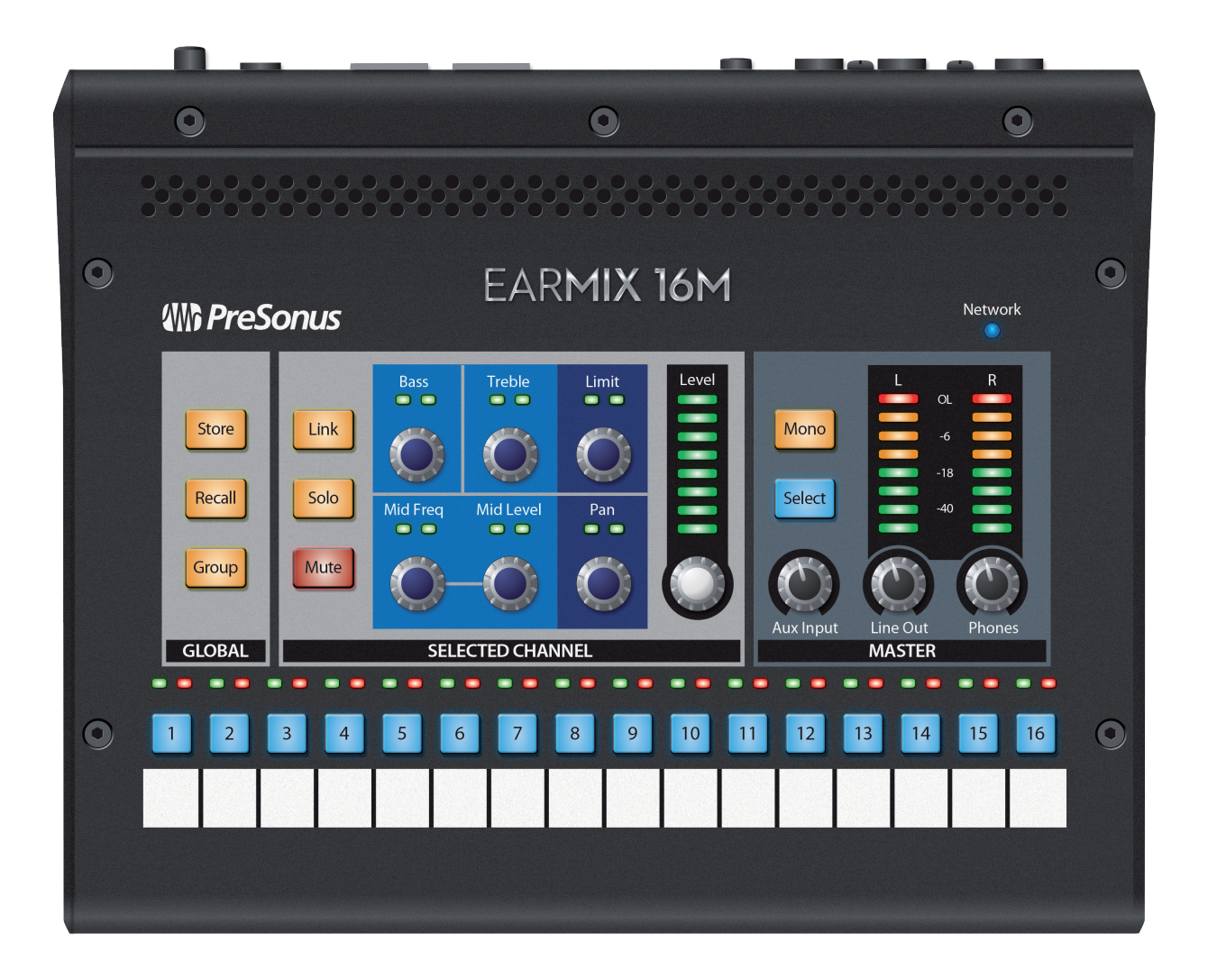

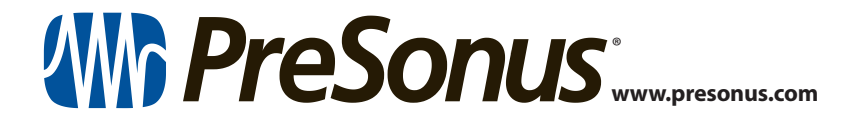

# **Table of Contents**

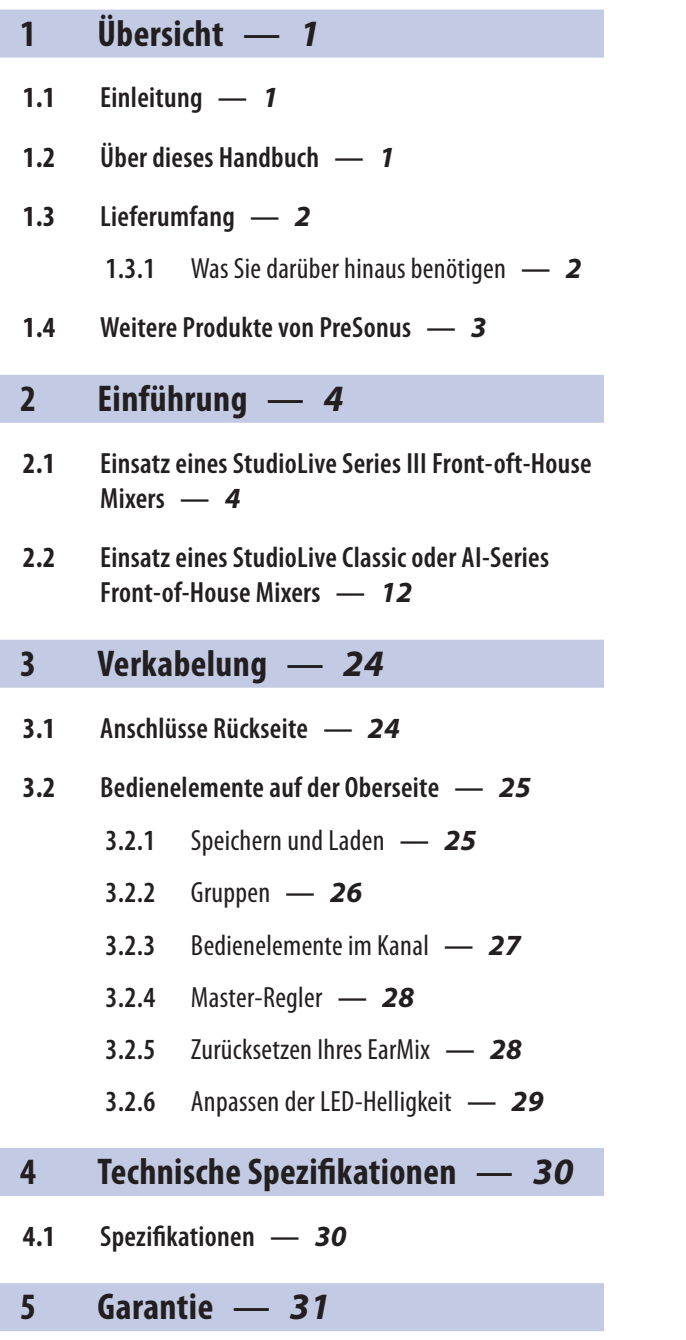

**5.1 [Garantie-Informationen](#page-32-0) —** *31*

### <span id="page-2-0"></span>**1 Übersicht**

#### **1 Übersicht**

#### 1.1 **Einleitung**

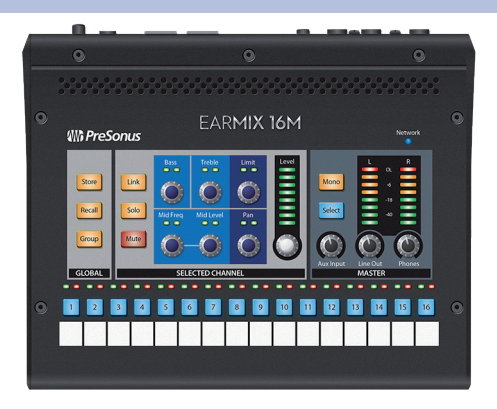

**Vielen Dank**, dass Sie sich für einen EarMix 16M Personal Monitor Mixer entschieden haben. Der Personal Monitor Mixer EarMix 16M wurde für die nahtlose Zusammenarbeit mit den PreSonus StudioLive® Series III Digitalmixern entwickelt und präsentiert sich als hochwertige, erweiterbare und netzwerkfähige Monitorlösung für die Bühne, Festinstallationen und Aufnahmestudios.

Wir bei PreSonus Audio Electronics bemühen uns um eine stetige Weiterentwicklung unserer Produkte und schätzen unsere Kunden und Ihre kreativen Projekte sehr. Vielen Dank für Ihr Vertrauen und viel Erfolg mit Ihrem EarMix 16M Personal Monitor Mixer!

#### 1.2 **Über dieses Handbuch**

Bitte lesen Sie sich diese Bedienungsanleitung vollständig durch, um sich mit den Funktionen, der Bedienung und den Anschlussoptionen vertraut zu machen, bevor Sie Ihren EarMix 16M in der Praxis einsetzen. Das erleichtert die Konfiguration Ihres AVB-Netzwerks und vereinfacht die gesamte Einrichtung.

Dieses Handbuch beschreibt die Funktion des EarMix 16M im Betrieb mit den StudioLive Series III Digitalmixern. Weitere Informationen zum praktischen Einsatz und zur Konfiguration eines AVB-Netzwerks finden Sie im PreSonus AVB-Netzwerk-Handbuch: Wir empfehlen Ihnen dringend, dieses Handbuch ebenfalls zu lesen, um etwaige Probleme bei der Anlage Ihres AVB-Netzwerks zu vermeiden. Das vorliegende Handbuch behandelt lediglich die grundlegende Verkabelung und praxisbezogene Konfigurationen. Informationen zu komplexeren Routing-Aufgaben *finden Sie im PreSonus AVB-Netzwerk-Handbuch.*

In dieser Anleitung stoßen Sie immer wieder auf *Profi-Tipps.* Neben Erläuterungen zu verschiedenen wichtigen Begriffen aus der Audio-Terminologie enthalten diese Empfehlungen praktische Informationen, mit deren Hilfe Sie das Maximum aus Ihrem EarMix herausholen.

Nochmals vielen Dank, dass Sie sich für dieses Produkt entschieden haben. Wir sind sicher, dass Sie viel Spaß mit Ihrem neuen EarMix 16M haben werden!

*Hinweis: Für den korrekten Betrieb Ihres EarMix 16M mit einem StudioLive Series III Mixer müssen Sie auf dem Mixer die neueste Firmware installieren und die Kommunikation über die aktuelle Version von Universal Control einrichten. Bevor Sie fortfahren, loggen Sie sich bitte in Ihr My.PreSonus-Benutzerkonto ein und aktualisieren alle, für Ihre PreSonus AVB-Produkte relevanten Software-Produkte.*

#### <span id="page-3-0"></span>**1 Übersicht 1.3 Lieferumfang**

#### 1.3 **Lieferumfang**

Neben der Kurzanleitung enthält die Verpackung Ihres EarMix 16M Folgendes:

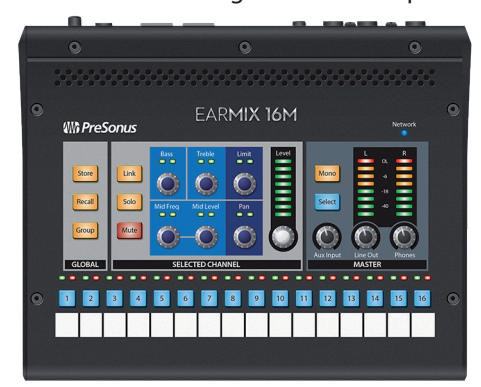

- EarMix 16M Personal Monitor: 16x2 Personal Monitor Mixer mit AVB-Netzwerkanbindung
- EarMix 16M Kurzanleitung

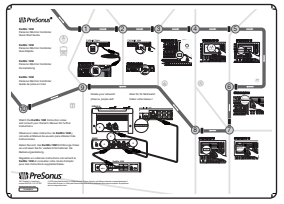

• Externes 24 V Netzteil (für den Betrieb mit AVB-Switches, die kein PoE zur Verfügung stellen)

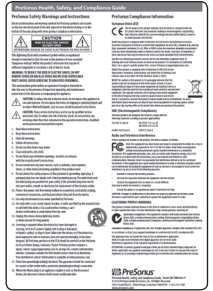

m II – II  $\sqrt{10}$ 

 $\blacksquare$ 

• Hinweise zur Gesundheit, Sicherheit und Konformität von PreSonus

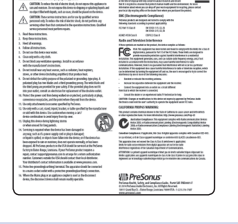

### 1.3.1 **Was Sie darüber hinaus benötigen**

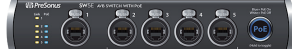

#### • **AVB-Switch**

Der PreSonus SW5E AVB PoE Switch ist mit allen PreSonus AVB-Produkten sowie AVB-Geräten von Drittanbietern kompatibel, die dem 1722.1 AVB Standard entsprechen. Dieser Switch stellt zudem die Stromversorgung für Ihren EarMix 16M bereit, sodass Sie ihn auch ohne das mitgelieferte externe Netzteil betreiben können.

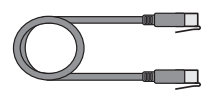

#### • **Ethernet-Kabel**

PreSonus schreibt für den Betrieb mit allen AVB-Geräten ein CAT5e oder CAT6 Ethernet-Kabel vor. Sie können es über den meisten herkömmlichen Elektronikfachhändler oder auf [www.presonus.com](http://www.presonus.com) beziehen.

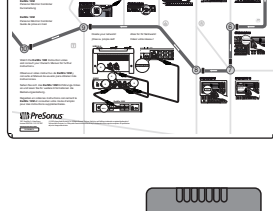

#### <span id="page-4-0"></span>**1 Übersicht 1.4 Weitere Produkte von PreSonus**

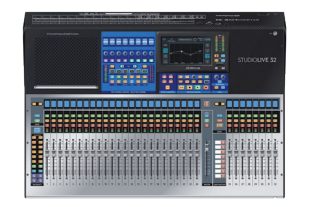

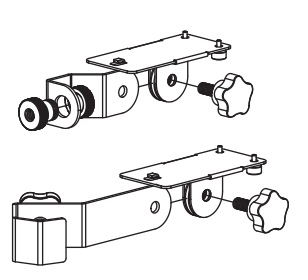

#### • **1722.1 AVB-kompatible Mixer**

Alle PreSonus StudioLive Series III Mixer-Modelle sind vollständig mit dem 1722.1 AVB-Standard und dem EarMix 16M kompatibel. Wenn Sie einen AVB-Mixer eines Drittanbieters verwenden, setzen Sie sich mit dem Hersteller in Verbindung und klären Sie, ob der Mixer mit diesem Standard kompatibel ist.

#### • **Mikrofonstativ-Adapter (optional)**

Mit Hilfe des von PreSonus entwickelten EM-Mount können Sie den EarMix 16M auf einem Mikrofonstativ installieren und so direkt bedienen. Dieses Zubehör ist separat über Ihren bevorzugten PreSonus Händler oder auf [www.presonus.com](http://www.presonus.com) erhältlich.

#### 1.4 **Weitere Produkte von PreSonus**

Willkommen im PreSonus-Universum! Wir verstehen uns als Anbieter von übergreifenden Lösungen und möchten unseren Kunden daher eine optimale Benutzererfahrung bieten – vom ersten Ton bis zum fertigen Projekt. Um dieses Ziel zu erreichen, stand die nahtlose Integration von Anfang an und in allen Phasen der Entwicklung an erster Stelle. Das Ergebnis sind Systeme, die ohne Konfigurationsaufwand direkt nach dem Auspacken optimal miteinander kommunizieren.

Weitere Informationen zu dem perfekten Zusammenspiel der verschiedenen AVB-netzwerkfähigen Geräte von PreSonus *finden Sie im PreSonus AVB-Netzwerk-Handbuch*.

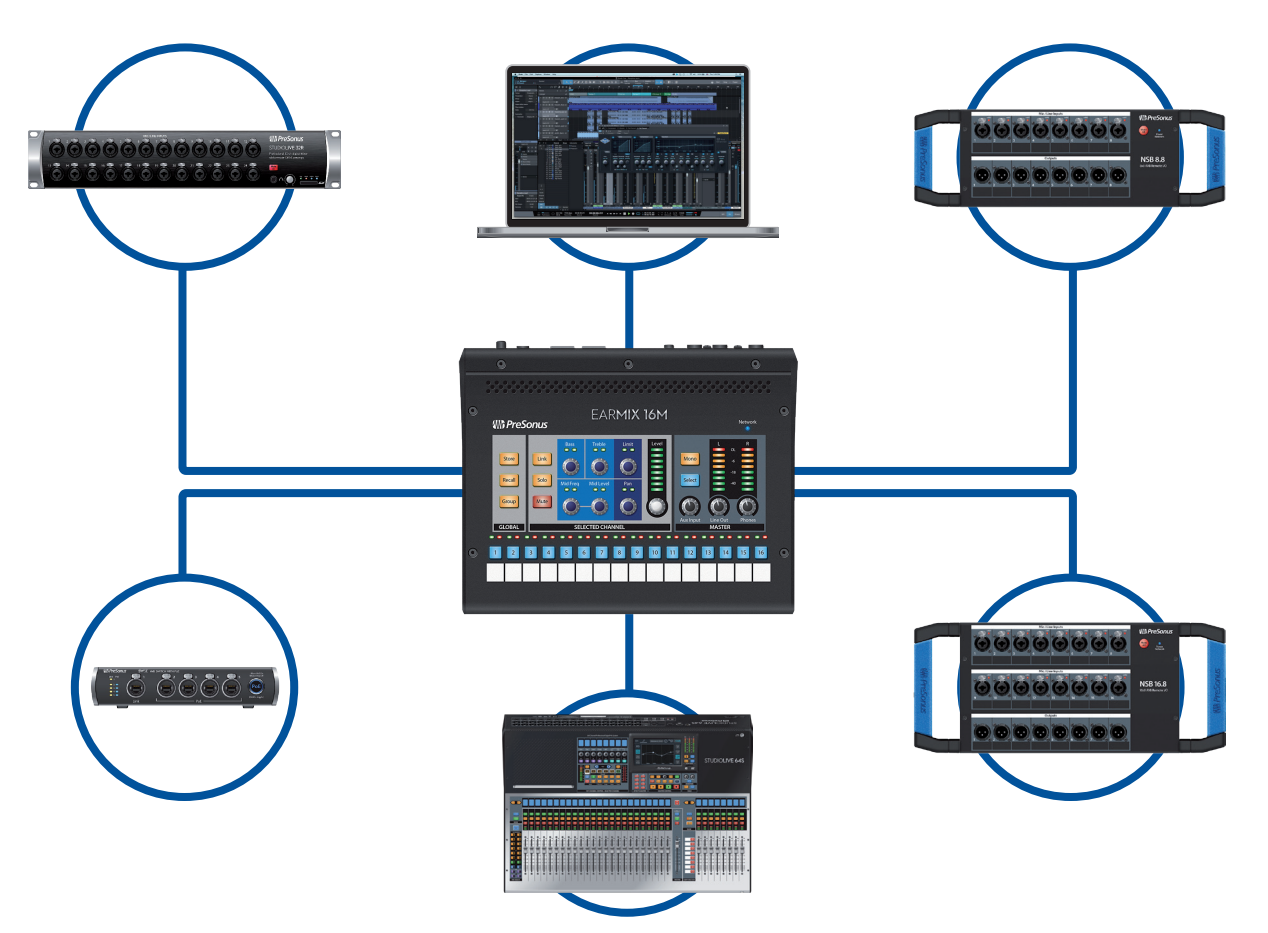

Weitere Informationen zu den jeweiligen Produkten erhalten Sie auf [www.presonus.com.](http://www.presonus.com)

#### <span id="page-5-0"></span>**2 Einführung**

Ein guter Monitor-Mix ist Grundvoraussetzung dafür, dass Musiker ihr maximales Potenzial abrufen können. Egal ob auf der Bühne oder im Studio – mit dem EarMix 16M können Sie die für Ihre Hörgewohnheiten beste Mischung im Handumdrehen anlegen.

Bevor Sie gleich loslegen, hier noch ein paar allgemeine Hinweise:

- Wenn Ihr Mixer nicht perfekt ausgesteuert ist, wird keine Ihrer Mischungen – einschließlich der Monitormischung – optimal klingen. Wenn eine Quelle in Ihrem EarMix zu leise anliegt oder übersteuert, ist die Wahrscheinlichkeit groß, dass das an den Eingängen liegt.
- Achten Sie darauf, dass die Eingangskanäle nicht übersteuern. Überprüfen Sie dazu die LED-Aussteuerungsanzeigen: Wenn die oberste rote LED aufleuchtet, besteht die Gefahr, dass das Signal die D/A-Wandler übersteuert.

Die Anleitungen in diesem Abschnitt wurden auf Basis der folgenden Praxisanwendung erstellt, können jedoch problemlos an Ihren aktuellen Bedarf angepasst werden:

- Drum-Kit mit 10 Mikrofonen
- Bass (DI und Verstärker)
- Rhythmus-Gitarre (Verstärker)
- Akustische Gitarre (DI)
- Lead-Gitarre (Verstärker)
- Background-Gesang (2)
- Keyboards (Stereo Links/Rechts)
- Lead-Gesang (1)

#### 2.1 **Einsatz eines StudioLive Series III Front-oft-House Mixers**

In den meisten Fällen dient dieselbe Konsole als Quelle für Ihren EarMix 16M, über die auch die Front-of-House-Mischung ausgegeben wird. Dieser Abschnitt erläutert dieses Anwendungsbeispiel. Ein Tutorial für den FoH-Einsatz eines StudioLive Classic- oder AI-Series Mixers finden Sie in *Abschnitt 2.2*.

*Hinweis: Die Schritte, die in diesem Tutorial für den Betrieb des EarMix 16M mit dem StudioLive 32S beschrieben werden, lassen sich auch direkt auf alle StudioLive Series III Mischpulte (Blue und S Modelle) übertragen.*

## **2 Einführung**

#### **2.1 Einsatz eines StudioLive Series III Front-oft-House Mixers**

#### **EarMix 16M Bedienungsanleitung**

**Verbinden Sie Ihre EarMix 16M Einheiten wie unten dargestellt mit Ihrem StudioLive Series III Mixer und schalten Sie alle Geräte ein:**

*Profi-Tipp: Der PreSonus SW5E AVB-Switch gibt über die Ports 2 bis 5 PoE (Power over Ethernet) aus. Wenn Sie Ihren EarMix 16M an einem dieser Ports anschließen, wird das externe Netzteil aus dem Lieferumfang Ihres Produkts nicht benötigt. Wichtiger Hinweis: Sie müssen den Port "AVB In" verwenden, um Ihren EarMix 16M über Ethernet mit Strom zu versorgen. Am Port AVB Thru hat die anliegende Stromversorgung keine Funktion.*

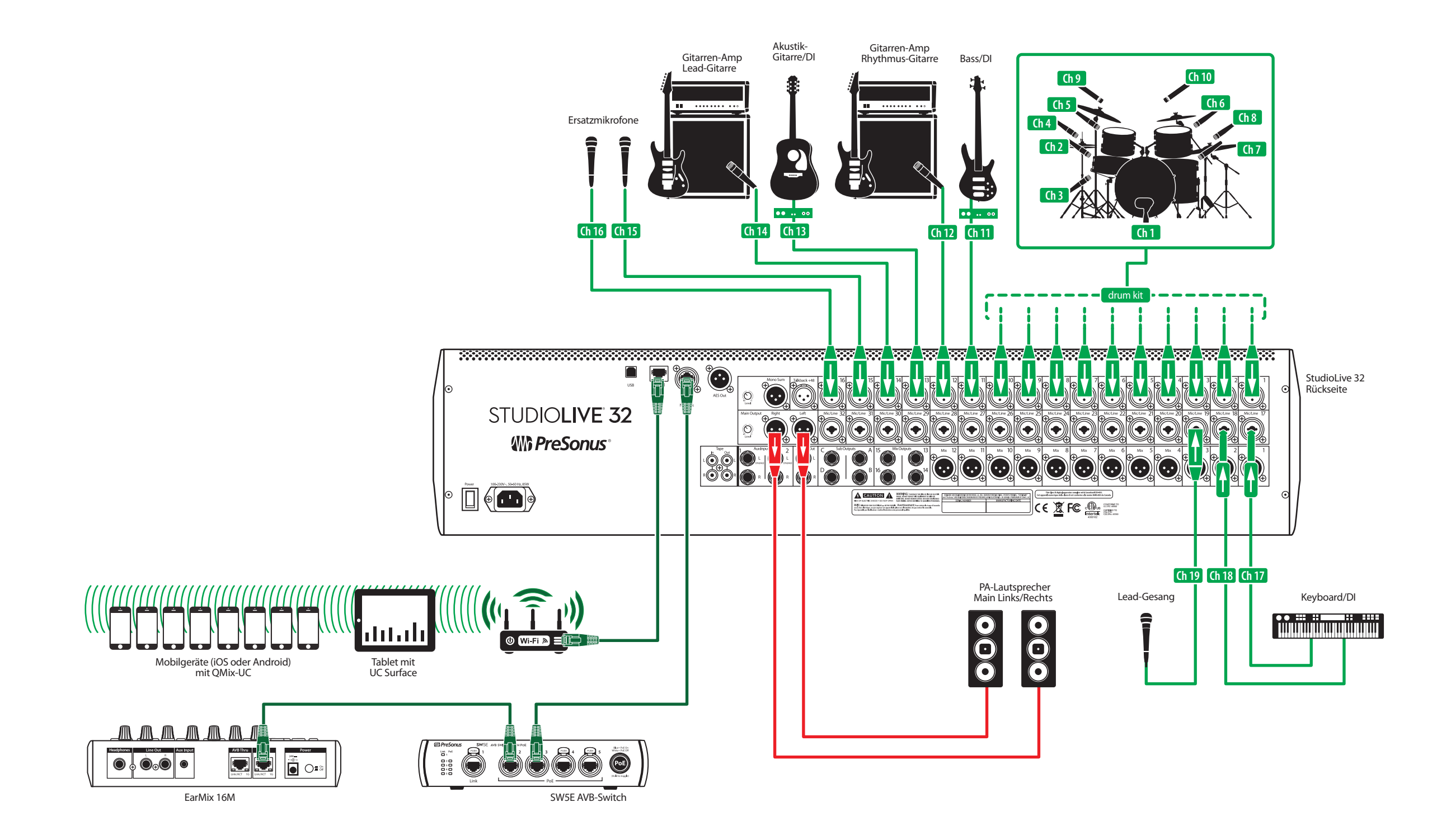

#### **Schritt 1: Richten Sie das Audio-Routing ein**

1. Drücken Sie die Home-Taste auf Ihrem StudioLive Series III Mixer.

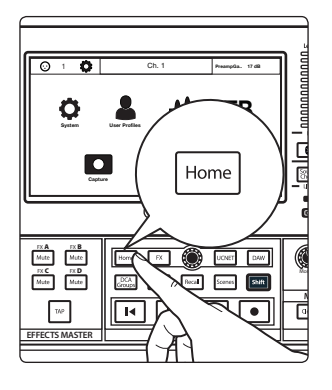

- ି 1 Ch. 1 **PreampGa.. 17 dB**  $\mathbf{M}_c$ **TB System User Profiles Audio Routing Talkback Edit Capture Soft Power** Audio Routing FX A FX B ا کا ہ  $\frac{1}{\sqrt{100}}$   $\frac{1}{\sqrt{100}}$   $\frac{1}{\sqrt{100}}$   $\frac{1}{\sqrt{100}}$   $\frac{1}{\sqrt{100}}$   $\frac{1}{\sqrt{100}}$  $u\hspace{-.05em}\varphi$ τ **EFFECTS MASTER MASTER CONTROL**
- Audio Roya AVB Input Streams EarMix Setup Earmix Setup Digital Patching Digital Patching Digital Patching Digital Patching Digital Patching Digital Patching Digital Patching Digital Patching Digital Patching Digital Patching Digital Patching Digital Patching Digit (WheSonus)  $\mathbb{F} \mathbb{F}$ FX C FX D  $\boxed{\textcolor{red}{\blacksquare}}\,\boxed{\textcolor{red}{\blacksquare}}\,\boxed{\textcolor{red}{\blacktriangleright}}\,\boxed{\textcolor{red}{\blacktriangleright}}\,\boxed{\textcolor{red}{\blacktriangleright}}$  $\tau_{\rm AP}$

**EFFECTS MASTER MASTER CONTROL**

2. Tippen Sie auf das Audio-Routing-Symbol auf dem Touchscreen.

3. Tippen Sie auf die Schaltfläche EarMix Setup auf dem Touchscreen.

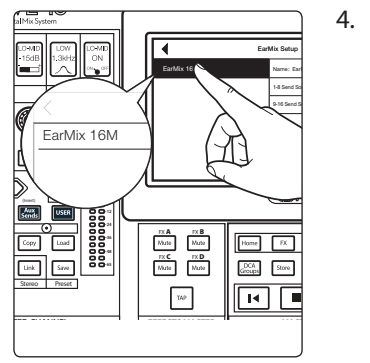

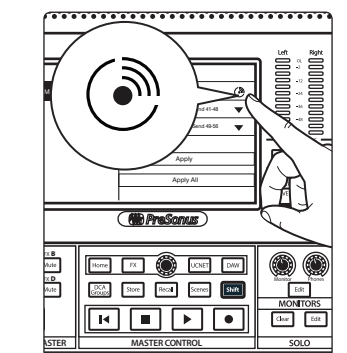

4. Wählen Sie EarMix 16M aus der Liste auf der linken Seite.

Wenn Sie den EarMix 16M nicht eindeutig identifizieren können, tippen Sie auf die Schaltfläche "Identify". Nun blinken alle Select-Tasten am aktuell gewählten EarMix 16M.

#### **EarMix 16M Bedienungsanleitung**

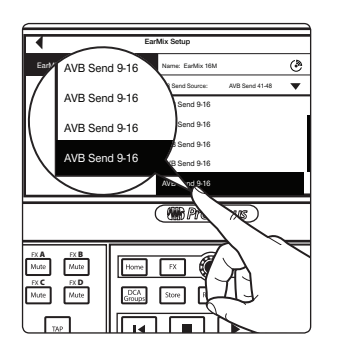

5. Im nächsten Schritt müssen Sie die AVB-Sends in Ihrem Mixer auswählen, die Sie auf Ihren EarMix routen. In der Voreinstellung sind die letzten 16 AVB-Eingänge den FlexMixes 1 bis 16 zugeordnet. In unserem Beispiel patchen wir die Eingänge 41 bis 48 auf die EarMix-Quellen 1 bis 8 und die Eingänge 49 bis 56 auf die EarMix-Quellen 9 bis 16.

\*\*\*\*\*\*\*\*\*\*\*\*\*\*\*\*\*\*\*\*\*\*\*\*\*\*\*\*\*\*\*

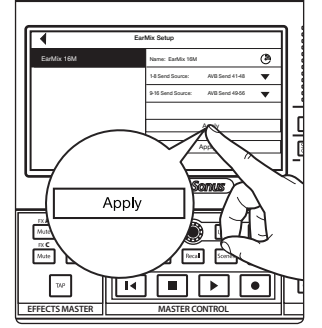

6. Tippen Sie abschließend auf "Apply".

*Profi-Tipp: Wenn Sie mehrere EarMix 16M Personal Monitor Mixer konfigurieren und über dasselbe Routing aus dem Mischer speisen möchten, drücken Sie die Taste "Apply All". Dadurch wird das aktuelle AVB-Routing auf jeden EarMix 16M im aktuellen AVB-Netzwerk übertragen.*

In der Voreinstellung ist jeder FlexMix in Ihrem StudioLive Mixer als Prefader-Aux-Mix konfiguriert. In diesem Tutorial verwenden wir diese Voreinstellung.

#### **Schritt 2: Drums**

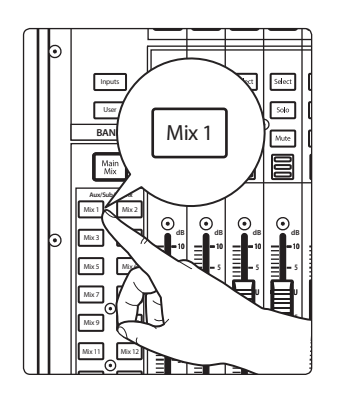

1. Drücken Sie die Taste Mix 1 auf Ihrem StudioLive Mixer: Dadurch wird automatisch sein Ausgang angewählt.

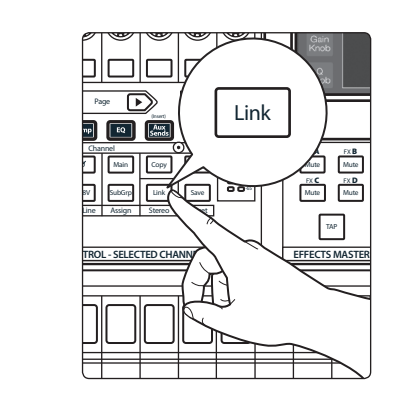

2. Drücken Sie "Link" im Fat Channel, um eine stereophonen Aux-Mischung zu erzeugen.

3. Erzeugen Sie über FlexMix 1-2 einen Mix für Ihre Drum-Kanäle. Da dieser Aux-Mix stereo ausgelegt ist, können Sie die Pans und Pegel nach Bedarf anpassen. Auf diese Weise können Sie einen deutlich "aufgeräumteren" Mix anlegen. Es steht Ihnen zudem frei, die Dynamikbearbeitung und den EQ aus dem Fat Channel zu verwenden. Durch eine optimale Stereomischung für die Drums erstellen Sie die beste Grundlage, auf der alle übrigen Musiker ihre persönliche Mischung auf ihrem lokalen EarMix 16M anlegen können.

4. Drücken Sie auf Ihrem EarMix die Select-Taste in Kanal 1.

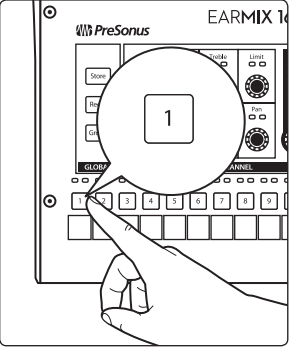

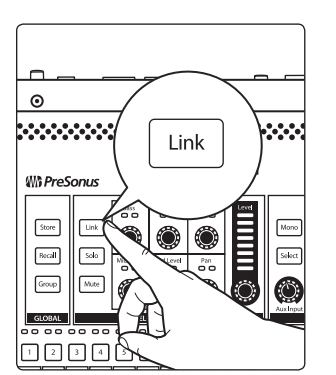

5. Drücken Sie die Taste Link im Abschnitt Selected Channel. Dadurch erzeugen Sie einen Stereo-Eingang in Ihrem EarMix für die stereophone Drum-Mischung.

**Select Lisen** Inputs Select  ${\sf Selet}$ г  $\sqrt{840}$ User **BANK** Mix 3 **Aux/Sub/Matrix** Mix 1  $\mathbf{z}$ **dB dB dB dB** Mix 3 Mix 4 **10 10 10 10** Mix 5 Mix 7 Mix 8 **U U U** Mix 9 Mix 11  $\overline{\phantom{a}}$ Mix 13 Mix 14 **40 40 40 40**

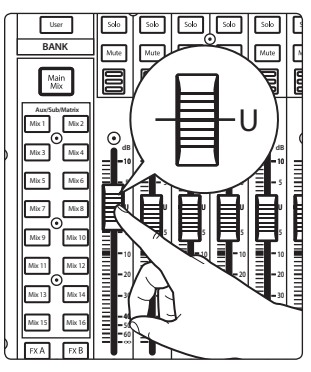

Inputs Select | Select | Select |  ${\sf Selet}$  $_{\rm Sdo}$  $\Box$ **BANK** Mute Mix 4 $\begin{array}{c}\text{Main} \\ \text{Mix}\end{array}$ **Aux/Sub/Matrix** Mix 1 Mix 2 **dB dB dB dB dB** Mix 3 Mix 4 **10 10 10 10 10** Mix 5 Mix 6 **5 5 5 5** Mix 7 Mix 8 **U U U U 5** Mix 9 Mix 10 **10 10** Mix 11 Mix 12 Mix 13 Mix 14 **40 40 40 40 40** 7. Steuern Sie den Kick-Kanal auf Nominalpegel aus.

6. Ihre Musiker erhalten maximale Flexibilität, wenn Sie neben der

können. Drücken Sie die Taste Mix 3 auf Ihrem StudioLive.

Gesamtmischung der Drums die Kick und die Snare individuell aussteuern

8. Wählen Sie Mix 4 auf Ihrem StudioLive.

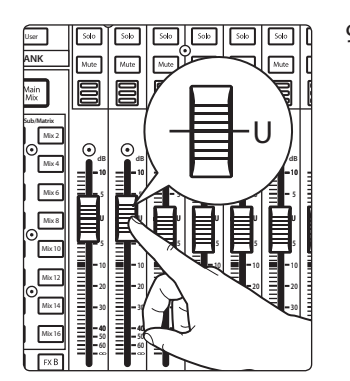

9. Steuern Sie den Snare-Kanal auf Nominalpegel aus.

Ihr EarMix 16M ist nun wie folgt eingerichtet:

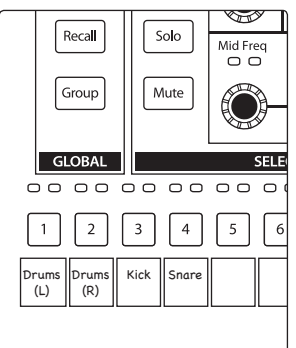

#### **Schritt 3: Bass**

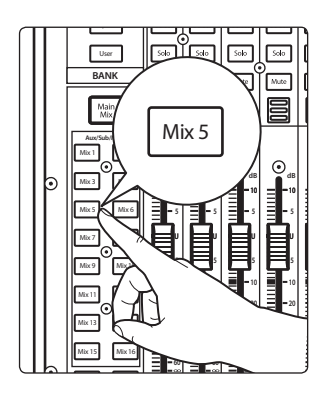

- 1. Drücken Sie die Taste Mix 5 auf Ihrem StudioLive Mixer.
- 2. Erstellen Sie eine Mischung zwischen dem DI- und dem Verstärkerkanal. Fügen Sie nach Bedarf etwas Kompression und EQ hinzu. Auch hier gilt: Je besser der Sound ist, den Sie Ihren Musikern zur Verfügung stellen, desto einfacher können diese eine für sich optimale Mischung anlegen.

Ihr EarMix 16M ist nun wie folgt eingerichtet:

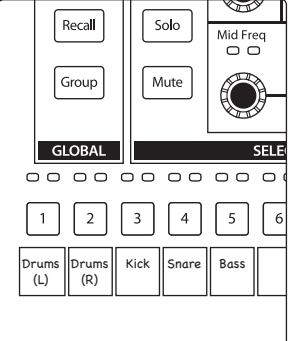

#### **Schritt 4: Gitarren**

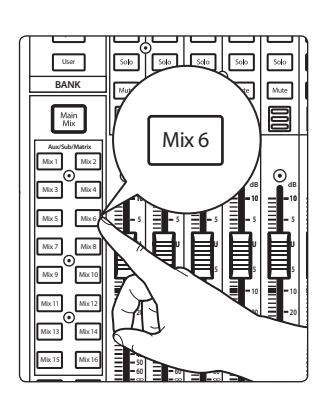

- 1. Drücken Sie die Taste Mix 6 auf Ihrem StudioLive Mixer.
- 2. Steuern Sie den Rhythmus-Gitarren-Kanal auf Nominalpegel aus.
- 3. Wiederholen Sie die Schritte 1 und 2 für die Mixes 7 bzw. 8 für die akustische bzw. die Lead-Gitarre.

*Hinweis: In diesem Tutorial verwenden wir für jedes Instrument in der Band Aux-Mischungen – unabhängig davon, ob diese in Gruppen angelegt oder individuell gemischt werden. Sie können für das Routing einzelner Kanäle allerdings auch das Digital Patching verwenden. Weitere Informationen dazu finden Sie in der StudioLive Series III Bedienungsanleitung sowie im UC Surface Referenzhandbuch.*

Ihr EarMix 16M ist nun wie folgt eingerichtet:

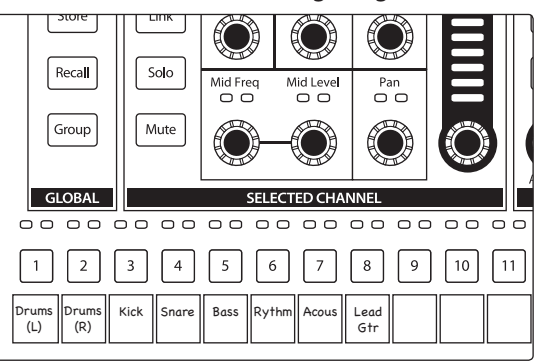

#### **Schritt 6: Keyboards**

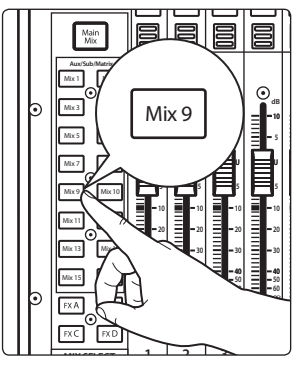

1. Drücken Sie die Taste Mix 9 auf Ihrem StudioLive Mixer: Dadurch wird automatisch sein Ausgang angewählt.

2. Drücken Sie "Link" im Fat Channel, um eine stereophonen Aux-Mischung zu erzeugen.

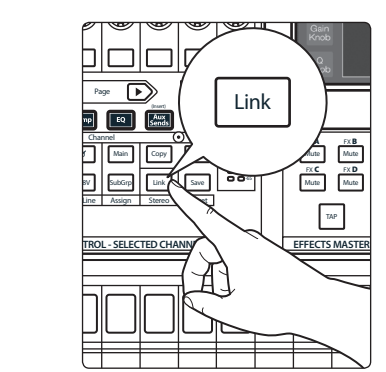

3. Erzeugen Sie über FlexMix 9-10 einen Mix für die Keyboard-Kanäle. Wie bei der Drum-Mischung können Sie die Pans und Pegel nach Bedarf anpassen. Auf diese Weise können Sie einen deutlich "aufgeräumteren" Mix anlegen. Es steht Ihnen zudem frei, die Dynamikbearbeitung und den EQ aus dem Fat Channel zu verwenden.

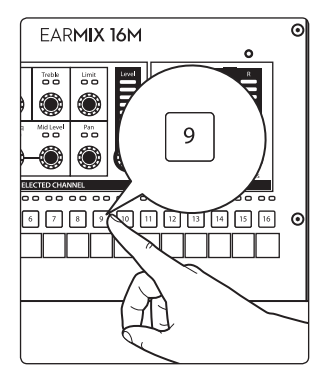

5. Drücken Sie Link auf Ihrem EarMix, um die Eingänge 9 und 10 zu verkoppeln.

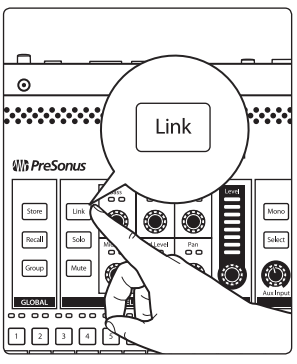

4. Wählen Sie Kanal 9 auf Ihrem EarMix 16M.

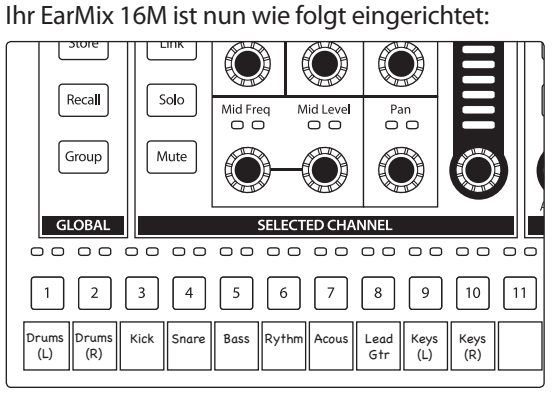

#### **Schritt 7: Backing-Vocals**

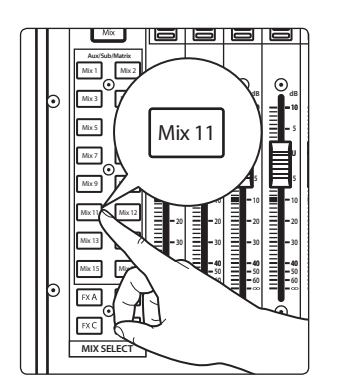

1. Drücken Sie die Taste Mix 11 auf Ihrem StudioLive Mixer.

2. Erzeugen Sie eine Mischung für Ihre Background-Vocals. Durch den Einsatz von Kompression und EQ erstellen Sie einen akustisch optimierten Mix für Ihre Musiker.

 $\overline{\mathsf{d}}$  $\overline{\cap}$  $\overline{\cap}$ Store Link Mono Recall Solo Selec  $Pan$ Group Mute **GLOBAL** SELECTED CHANNEL  $\sqrt{5}$  $\boxed{10}$  $\sqrt{11}$  $\sqrt{12}$  $\vert 3 \vert$  $\vert 4 \vert$  $\vert$  1  $|2|$ Drums (L) Drums Kick Snare Bass Rythm Acous Lead<br>Gtr Keys (L) Keys (R) Back (R) Vox

<span id="page-13-0"></span>Ihr EarMix 16M ist nun wie folgt eingerichtet:

#### **Schritt 8: Lead-Vocals**

1. Drücken Sie die Taste Mix 12 auf Ihrem StudioLive Mixer.

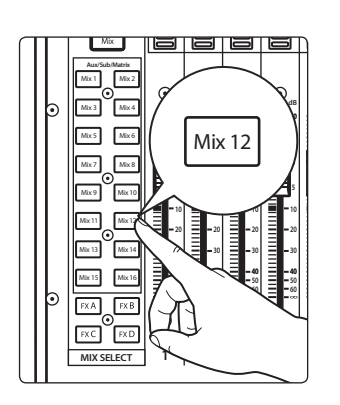

2. Steuern Sie den Fader für den Lead-Gesang auf Nominalpegel aus. Wenn Sie die Stimmen mit einem speziellen Reverb oder Delay abbilden möchten, ziehen Sie den Fader für den Effekt-Return auf und stellen das gewünschte Wet/Dry-Mischungsverhältnis ein.

Ihr EarMix 16M ist nun wie folgt eingerichtet:

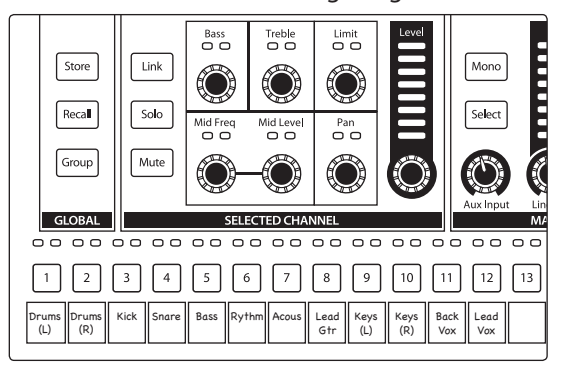

#### 2.2 **Einsatz eines StudioLive Classic oder AI-Series Front-of-House Mixers**

In Kombination mit dem StudioLive 16R kann der EarMix 16M in praktisch jedes vorhandene Mixing-System eingebunden und als dediziertes Personal-Monitor-Mischsystem genutzt werden – mit verschiedenen praktischen Vorteilen.

Da es sich beim StudioLive 16R um eine vollständig digitale Mixing-Lösung handelt, sind alle Funktionen zur Dynamik- und Effektbearbeitung, die Sie von einem professionellen Monitor-Mix-System erwarten, bereits integriert.

Neben der Netzwerkanbindung an den EarMix 16M bietet der StudioLive 16R sechs analoge Ausgänge, die zum Anschluss von Bodenmonitoren genutzt werden können. Die Monitormischungen für diese Ausgänge können dann über QMix-UC oder UC Surface ferngesteuert werden.

Da sowohl die Classic als auch die AI-Series StudioLive Mixer über Direct Outputs verfügen, lässt sich die Integration eines StudioLive 16R mit den EarMix 16M Personal Monitor Mixern sogar noch einfacher einrichten.

#### **EarMix 16M Bedienungsanleitung**

**Verbinden Sie Ihren FoH-Mixer, den StudioLive 16R und die EarMix 16M Einheiten wie unten dargestellt und schalten Sie alle Geräte ein:**

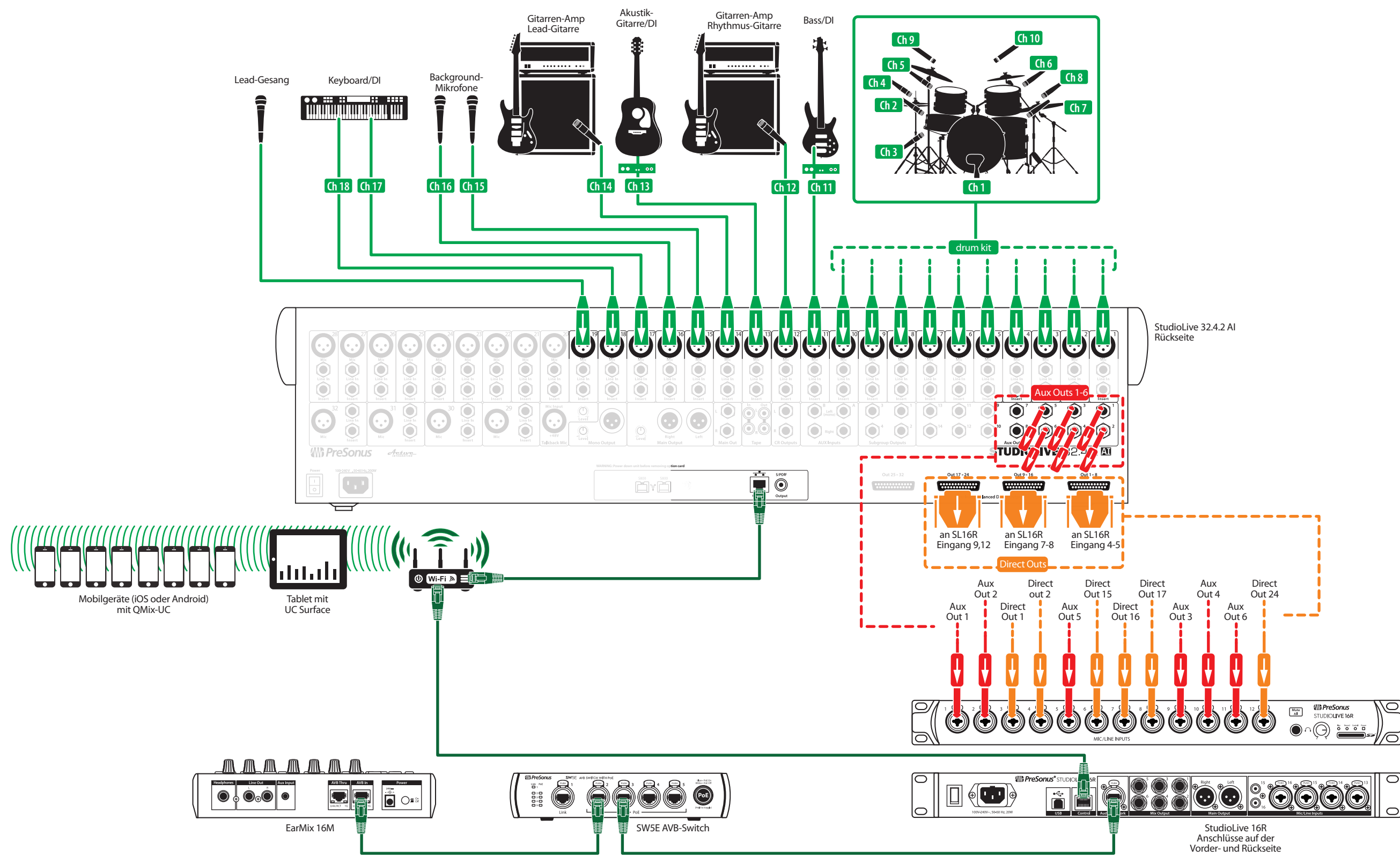

In unserem Beispiel verwenden wir nur sechs Aux-Mix-Ausgänge des StudioLive 32.4.2AI, sodass die restlichen sechs Ausgänge für andere Anwendungen (Einbindung externer Effekte, Ansteuerung anderer Räume oder Subwoofer etc.) genutzt werden können. Zudem verkabeln wir die Direct Outputs für die Kanäle 1-2, 15-17 und 24 wie folgt:

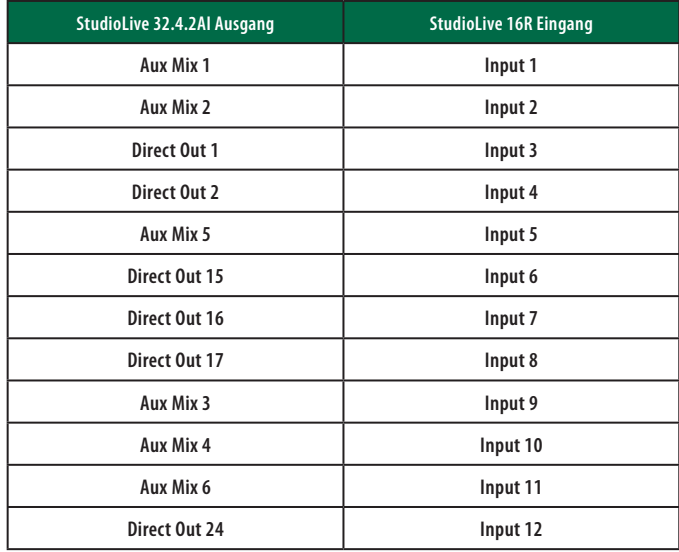

*Profi-Tipp: Der PreSonus SW5E AVB-Switch gibt über die Ports 2 bis 5 PoE (Power over Ethernet) aus. Wenn Sie Ihren EarMix 16M an einem dieser Ports anschließen, wird das externe Netzteil aus dem Lieferumfang Ihres Produkts nicht benötigt. Wichtiger Hinweis: Sie müssen den Port AVB In verwenden, um Ihren EarMix 16M über Ethernet mit Strom zu versorgen. Am Port AVB Thru hat die anliegende Stromversorgung keine Funktion.*

*Hinweis: In diesem Anschlussdiagramm kommt der StudioLive 32.4.2AI zum Einsatz: Grundsätzlich lässt sich dieses Setup aber auf alle StudioLive Classic Mixer (16.4.2 oder 24.4.2) und alle StudioLive AI-Series Konsolen (16.4.2AI, 24.4.2AI oder 32.4.2AI) übertragen. Da die Modelle StudioLive 16.0.2, 16.0.2USB, RM/RML16AI und RM/RML32AI keine Direct Outputs bieten, müssen Sie jeden Eingang ähnlich wie in Abschnitt 2.1 beschrieben auf eine Aux-Mischung routen.*

Dieses Setup kann auch variiert werden, um die EarMix 16M Monitor Mixer mit analogen und digitalen Mixern von Drittanbietern zu nutzen.

#### **Schritt 1: Richten Sie das Audio-Routing ein**

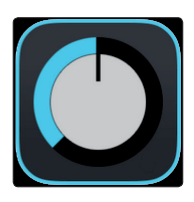

- 1. Starten Sie Universal Control auf dem Gerät, das mit Ihrem StudioLive 16R verbunden ist.
- 2. Wählen Sie aus der Geräteliste den Eintrag StudioLive 16R.

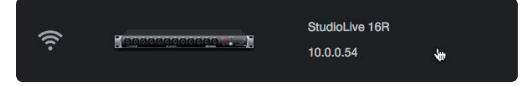

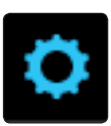

3. Klicken oder tippen Sie auf das Einstellungssymbol für die Kanaleinstellungen.

4. Klicken oder tippen Sie auf den Reiter Networking.

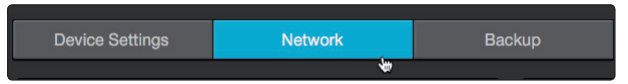

5. Wählen Sie in der Geräteliste den Eintrag EarMix 16M.

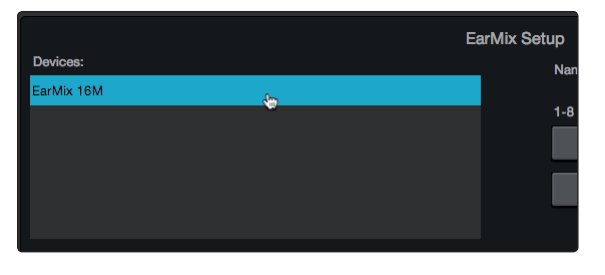

Wenn Sie den EarMix 16M nicht eindeutig identifizieren können, klicken oder tippen Sie auf die Schaltfläche "Identify". Nun blinken die Select-Tasten am aktuell gewählten EarMix 16M.

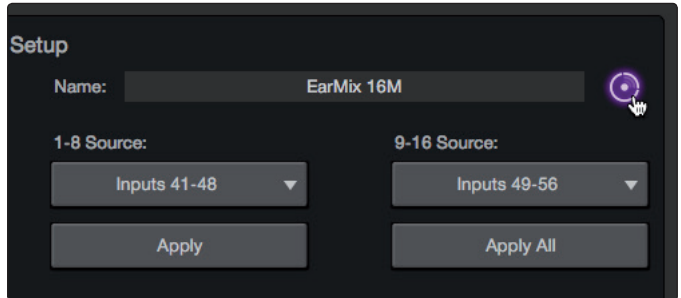

6. Im Rahmen dieses Tutorials wählen Sie nun die Sends 1-8 für die Quellenauswahl 1-8 und die Sends 9-16 für die Quellenauswahl 9-16 aus.

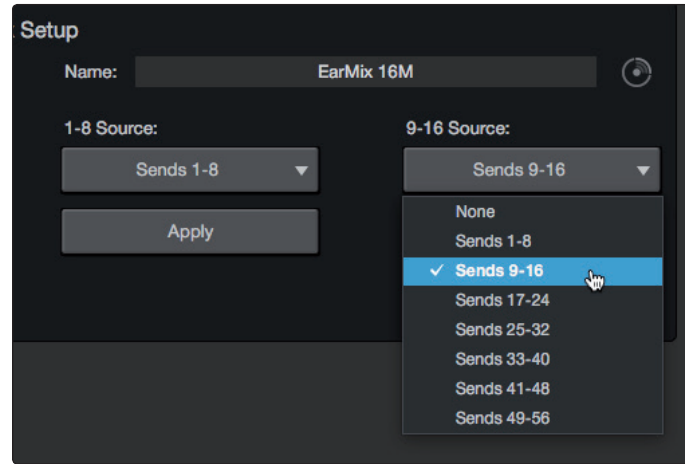

7. Drücken Sie abschließend auf "Apply".

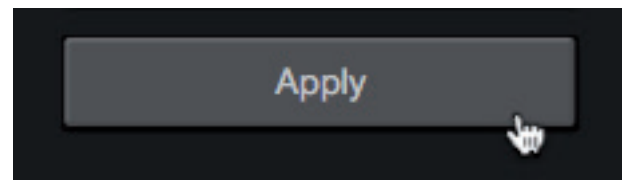

In der Voreinstellung ist jeder FlexMix in Ihrem StudioLive Mixer als Prefader-Aux-Mix konfiguriert. In diesem Tutorial verwenden wir diese Voreinstellung.

### **2 Einführung**

#### **2.2 Einsatz eines StudioLive Classic oder AI-Series Front-of-House Mixers**

#### **Schritt 2: Drums**

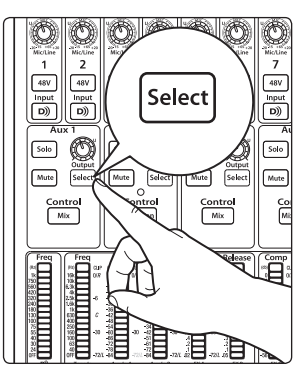

1. Drücken Sie die Select-Taste für Aux 1 auf Ihrem StudioLive 32.4.2AI Mixer.

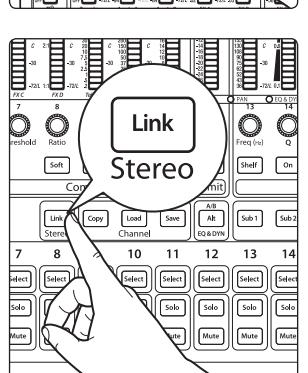

2. Drücken Sie "Link" im Fat Channel, um eine stereophonen Aux-Mischung zu erzeugen.

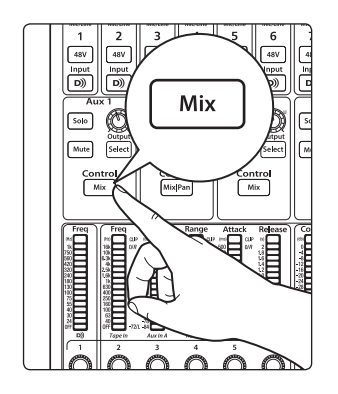

3. Drücken Sie die Mix-Taste für Aux 1.

- 4. Erzeugen Sie über Aux Mix 1-2 eine Mischung für Ihre Drum-Kanäle. Da dieser Aux-Mix stereo ausgelegt ist, können Sie die Pans und Pegel nach Bedarf anpassen, nachdem Sie die Taste Aux 2 Mix/Pan gedrückt haben.
- 5. In der mit dem StudioLive 16R verbundenen Instanz von UC Surface wählen Sie Kanal 1 und klicken/tippen auf das Einstellungssymbol für die Kanaleinstellungen.

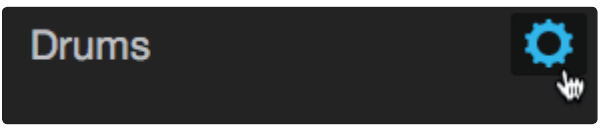

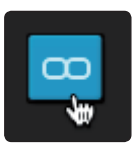

- 6. Klicken/tippen Sie in UC Surface auf die Link-Schaltfläche und schließen Sie die Kanaleinstellungen.
- 7. Stellen Sie den Fader für Kanal 1-2 in UC Surface auf Nominalpegel ein. An diesem Punkt können Sie auch noch die Dynamik im Drum-Bus bearbeiten, um eine optimierte Mischung für Ihre Musiker bereitzustellen.

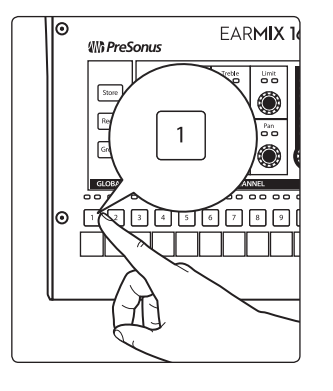

8. Drücken Sie auf Ihrem aktuell gewählten EarMix die Select-Taste in Kanal 1.

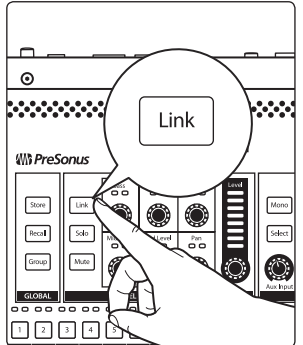

9. Drücken Sie die Taste Link im Abschnitt Selected Channel. Dadurch erzeugen Sie einen Stereo-Eingang in Ihrem EarMix für die stereophone Drum-Mischung.

10. Ihre Musiker erhalten maximale Flexibilität, wenn Sie neben der Gesamtmischung der Drums die Kick und die Snare individuell aussteuern können. Dazu verbinden Sie die Direct Outputs für die Kick- und Snare-Kanäle (in unserem Beispiel Kanal 1 und 2) mit Ihrem StudioLive 16R (in unserem Beispiel Kanal 3 und 4). Nun können Sie über die mit Ihrem StudioLive 16R verbundene Instanz von UC Surface die gewünschte EQ- und Dynamikbearbeitung vornehmen.

Ihr EarMix 16M ist nun wie folgt eingerichtet:

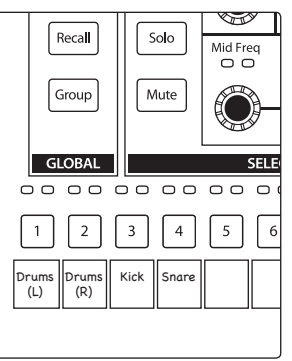

**Schritt 3: Bass**

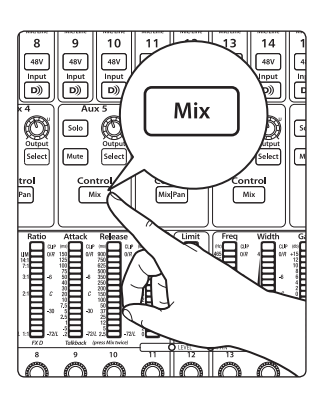

1. Drücken Sie die Taste Aux 5 Mix auf Ihrem StudioLive 32.4.2 AI Mixer.

- 2. Erstellen Sie eine Mischung zwischen dem DI- und dem Verstärkerkanal.
- 3. Heben Sie in der Instanz von UC Surface, die mit dem StudioLive 16R verbunden ist, den Fader in Kanal 5 auf Nominalpegel an. Fügen Sie nach Bedarf etwas Kompression und EQ hinzu. Auch hier gilt: Je besser der Sound ist, den Sie Ihren Musikern zur Verfügung stellen, desto einfacher können diese eine für sich optimale Mischung anlegen.

Ihr EarMix 16M ist nun wie folgt eingerichtet:

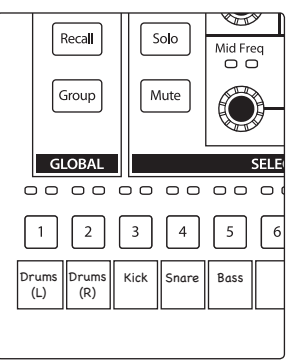

#### **Schritt 4: Gitarren**

- 1. Stellen Sie den Kanal für die Rhythmusgitarre (in unserem Beispiel Kanal 6) in der mit dem StudioLive 16R verbundenen Instanz von UC Surface auf Nominalpegel ein und bearbeiten Sie das Signal nach Bedarf mit Kompression und EQ.
- 2. Wiederholen Sie Schritt 1 für die Kanäle 7 und 8 für die akustische bzw. die Lead-Gitarre.

Ihr EarMix 16M ist nun wie folgt eingerichtet:

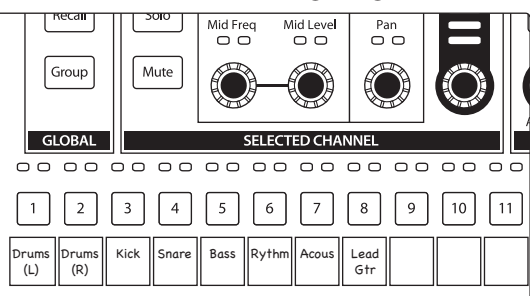

#### **Schritt 6: Keyboards**

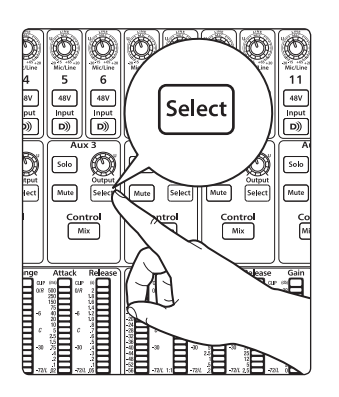

1. Drücken Sie die Select-Taste für Aux 3 auf Ihrem StudioLive 32.4.2AI Mixer.

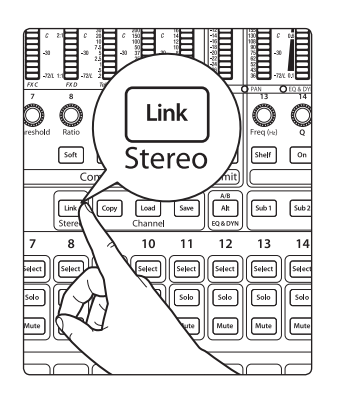

2. Drücken Sie "Link" im Fat Channel, um eine stereophonen Aux-Mischung zu erzeugen.

- 3. Erzeugen Sie über Aux Mix 3-4 einen Mix für Ihre Keyboard-Kanäle.
- 4. Wählen Sie in UC Surface den Kanal 9 und verkoppeln Sie ihn mit Kanal 10. Wie bei der Drum-Mischung können Sie die Pans und Pegel nach Bedarf anpassen. Auf diese Weise können Sie einen deutlich "aufgeräumteren" Mix anlegen. Es steht Ihnen zudem frei, die Dynamikbearbeitung und den EQ aus dem Fat Channel zu verwenden.
- 5. Wählen Sie Kanal 9 auf Ihrem EarMix 16M.

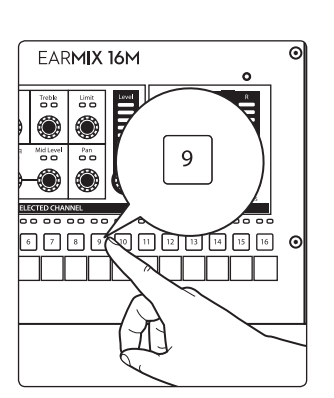

- $_{\odot}$ booksees e.<br>S Link **WG** PreSonus  $\mathsf{Store}$  $\boxed{\text{Real}}$ Seko sok  $Group$ 0000
- 6. Drücken Sie Link auf Ihrem EarMix, um die Eingänge 9 und 10 zu verkoppeln.

eca<mark>n</mark>  $MidFreq$ Mid Leve<br>O O  $\overline{\Omega}$ Group Mute  $\bigcirc$ SELECTED CHANNEL **GLOBAL**  $\left\lceil 5 \right\rceil$  $\Big|11$  $|2|$  $|3|$  $\vert 4 \vert$  $\vert 6 \vert$  $|7|$  $|8|$  $|10|$  $\overline{1}$  $\vert 9 \vert$ Drums (L) Drums (R)Kick Snare || Bass || Rythm || Acous || Lead<br>| Gtr Keys (L) Keys (R)

#### Ihr EarMix 16M ist nun wie folgt eingerichtet:

#### **Schritt 7: Backing-Vocals**

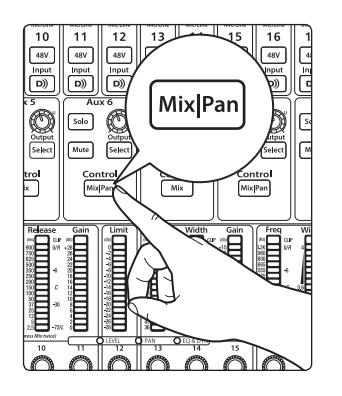

1. Drücken Sie die Taste Aux 6 Mix auf Ihrem StudioLive Mixer.

- 2. Erzeugen Sie eine Mischung für Ihre Background-Vocals.
- 3. Stellen Sie den Fader für Kanal 11 in UC Surface auf Nominalpegel ein und bearbeiten Sie das Signal nach Bedarf mit dem EQ und den Dynamics.

Ihr EarMix 16M ist nun wie folgt eingerichtet:

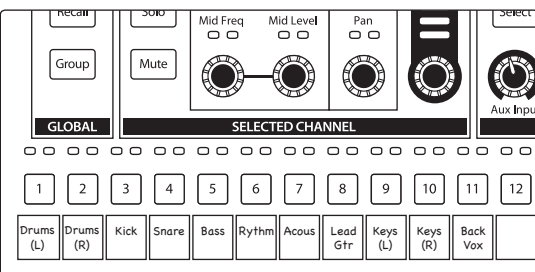

#### **Schritt 8: Lead-Vocals**

1. Stellen Sie den Fader im Kanal für den Lead-Gesang (12) in UC Surface auf Nominalpegel ein und bearbeiten Sie das Signal nach Bedarf mit dem EQ und den Dynamics.

Ihr EarMix 16M ist nun wie folgt eingerichtet:

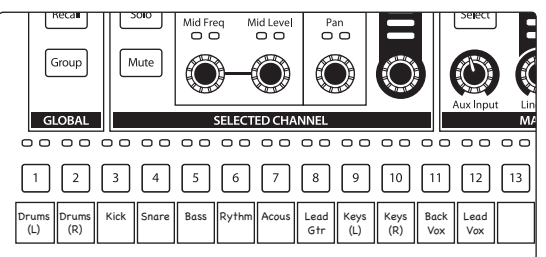

#### **Schritt 9: Effekte hinzufügen**

Über das Digital Patching können Sie jeden analogen Ein- oder Ausgangsbus auf jeden Kanal routen. In diesem Beispiel routen wir die Ausgänge für FXA und FXB in Ihrem StudioLive 16R auf die Kanäle 13 und 14. Auf diese Weise können Sie spezifische Effektmischungen für die Gesänge und Instrumente einrichten.

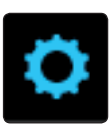

- 1. Klicken/tippen Sie in UC Surface auf das Einstellungssymbol für die Kanaleinstellungen.
- 2. Klicken/tippen Sie auf den Reiter Digital Patching.

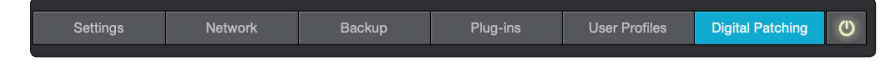

3. Klicken/tippen Sie auf den Reiter AVB Sends.

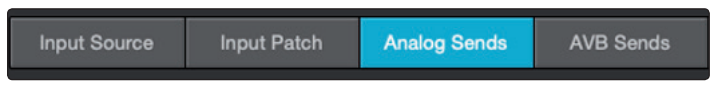

4. Blättern Sie in der Digital Patchbay, bis oben im Bereich der Mixer-Streams die Einträge FlexMix 1 und FlexMix 2 dargestellt werden. Patchen Sie in der Routing-Matrix FlexMix 1 auf AVB13 und FlexMix 2 auf AVB14.

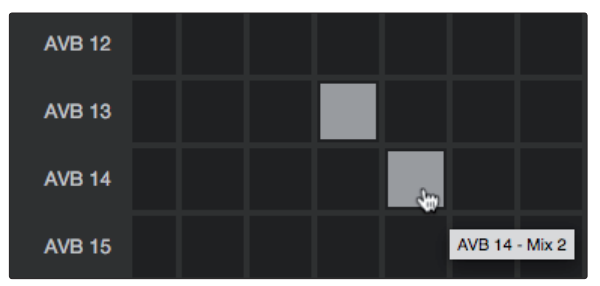

5. Schließen Sie die Einstellungen und wählen Sie FlexMix 1 aus.

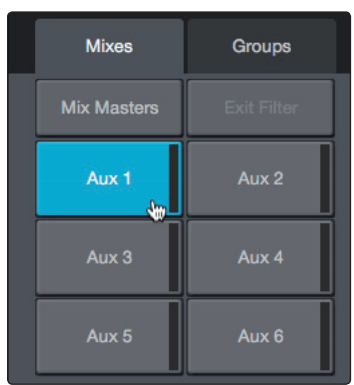

6. Ändern Sie seine Konfigurationseinstellung auf Sub.

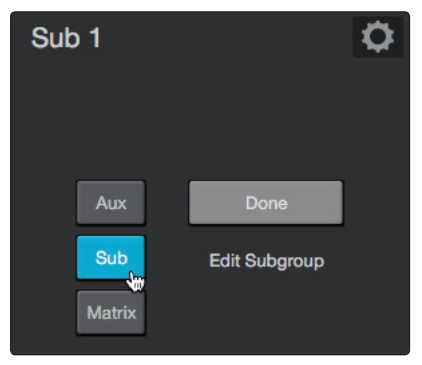

7. Patchen Sie FXA auf Subgruppe 1, indem Sie den zugehörigen Kanal im Mixer anklicken/-tippen.

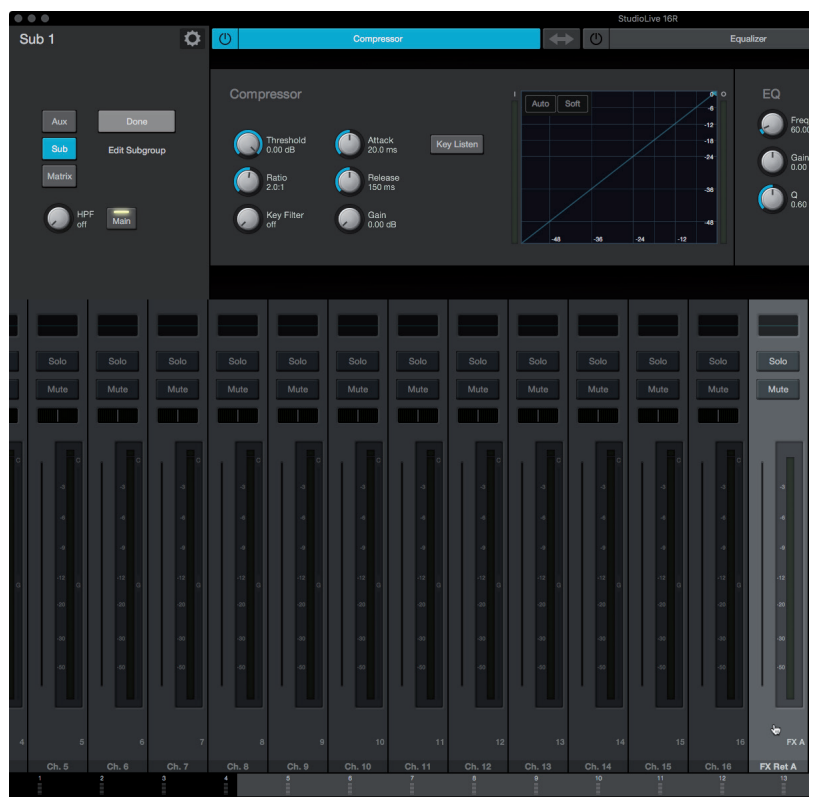

8. Stellen Sie den Fader für Subgruppe 1 auf Nominalpegel ein.

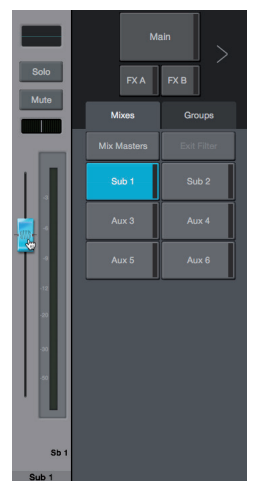

- 9. Wiederholen Sie die Schritte 5-8 für FlexMix 2 und FXB.
- 10. Wählen Sie FXA aus und erstellen Sie die Mischung für Ihre Gesangskanäle nach Bedarf.
- 11. Wählen Sie FXB aus und erstellen Sie die Mischung für Ihre Instrumentenkanäle nach Bedarf.

*Profi-Tipp: Wenn Sie Ihre FX Returns stereo nutzen möchten, verkoppeln Sie die FlexMixes stereo und passen das Routing entsprechend an.*

Ihr EarMix 16M ist nun wie folgt eingerichtet:

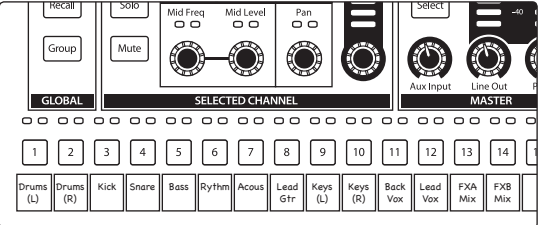

#### <span id="page-25-0"></span>**3 Verkabelung 3.1 Anschlüsse Rückseite**

#### **3 Verkabelung**

#### 3.1 **Anschlüsse Rückseite**

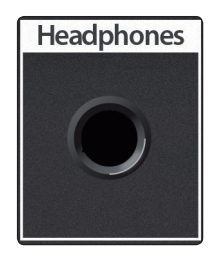

**Headphones.** Hierbei handelt es sich um den Kopfhörerausgang Ihres EarMix 16M. Dieser extrem leistungsstarke Kopfhörerverstärker wurde für den Anschluss niederohmiger Monitorlösungen (wie professionelle In-Ear-Hörer) konzipiert. Der Ausgangspegel wird über den Phones-Regler auf der Oberseite eingestellt.

*Achtung: Der Kopfhörerausgang des EarMix 16M gibt eine Leistung von 150 mW pro Kanal über das gesamte Frequenzspektrum an eine angeschlossene 60Ω Last aus. In anderen Worten: Es kann sehr schnell sehr laut werden. Lassen Sie daher Vorsicht walten, wenn Sie Ihren Kopfhörer am EarMix 16M anschließen.*

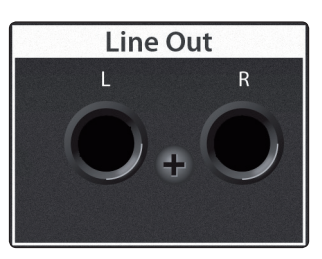

**Line Out.** Diese symmetrischen Line-Ausgänge dienen zum Anschluss an externe Geräte wie aktive Bodenmonitore oder zusätzliche Kopfhörerverstärker. An diesem stereophonen Ausgangspaar liegt dieselbe Mischung wie am Kopfhörerausgang an. Der Pegel für den Line-Ausgang wird über den Regler Line Out auf der Oberseite eingestellt.

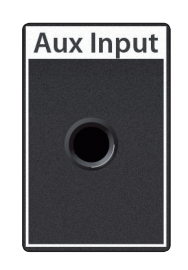

**Aux Input.** Dieser als 3,5 mm Stereoklinke ausgeführte Line-Eingang erlaubt den Anschluss externer Geräts wie beispielsweise Smartphones, um Musik zum Üben oder Backing-Tracks einzuspeisen. Der Pegel für den Aux-Eingang wird über den Regler Aux Input auf der Oberseite eingestellt.

*Profi-Tipp: Der Aux Input bietet insbesondere Schlagzeugern die Möglichkeit, zu einem Click Track zu spielen, den nur sie hören können. Schließen Sie einfach den Ausgang Ihres Metronoms, Drum-Computers oder Ihres Smartphones (sofern Sie eine Metronom-App verwenden) am Aux Input an.*

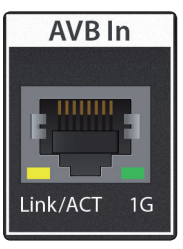

**AVB In.** Dieser RJ45 Anschluss dient zum Anschluss Ihres EarMix 16M an Ihr AVB-Netzwerk. Ihr EarMix 16M kann über PoE (Power over Ethernet) mit Strom versorgt werden, wenn Sie einen PoE-fähigen AVB-Switch an diesem Port anschließen.

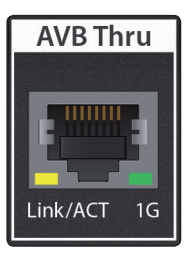

**AVB Thru.** Dieser RJ45 Anschluss kann zum Anschluss Ihres EarMix 16M an Ihrem AVB-Netzwerk genutzt werden, allerdings hat PoE hier keine Funktion. Sie können diesen Port auch zum Anschluss weiterer EarMix 16M Personal Monitor Mixer in Situationen verwenden, wenn Sie Ihre EarMix Geräte ohne AVB-Switch direkt an Ihrem Mixer anschließen möchten oder an Ihrem AVB-Switch keine weiteren Ports zur Verfügung stehen.

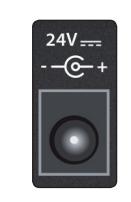

**Power.** Diese Buchse dient zum Anschluss des externe Netzteil im Lieferumfang. Alternativ verwenden Sie PoE am AVB In.

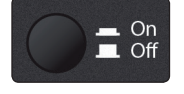

**Netzschalter.** Hierbei handelt es sich um den Ein-/Ausschalter Ihres EarMix 16M. Unabhängig davon, ob Sie Ihren EarMix über PoE oder das mitgelieferte Netzteil mit Strom versorgen, sollten Sie Ihr Gerät immer über diesen Schalter ein- bzw. ausschalten.

#### <span id="page-26-0"></span>**3 Verkabelung 3.2 Bedienelemente auf der Oberseite**

#### 3.2 **Bedienelemente auf der Oberseite**

#### 3.2.1 **Speichern und Laden**

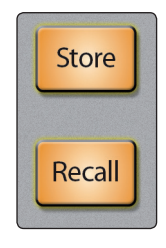

Sie können 16 Szenen in Ihrem EarMix 16M speichern. Auf diese Weise können Sie ganze Mischungen und EQ-Einstellungen bewahren.

#### **So speichern Sie eine neue Szene:**

1. Drücken Sie die Taste Store. Alle Select-Schaltflächen beginnen nun zu blinken.

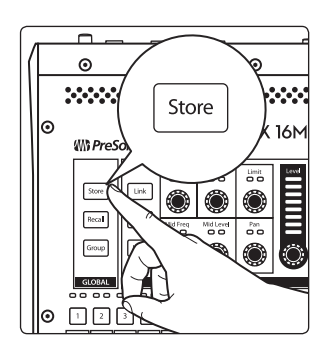

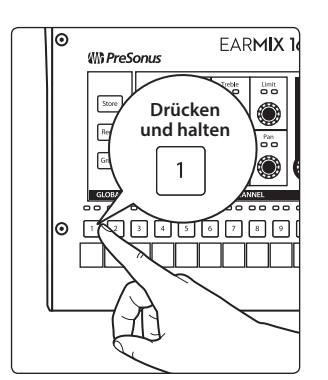

2. Drücken und halten Sie die Select-Taste für die Library-Position, an der Sie die Szene abgelegen möchten.

*Hinweis: Alle bereits mit Szenen belegten Library-Plätze blinken in diesem Moment nicht. Sie können die zugehörigen Select-Tasten jedoch trotzdem drücken und halten, um die dort gespeicherten Szenen zu überschreiben.*

#### **So laden Sie eine gespeicherte Szene:**

1. Drücken Sie die Recall-Taste.

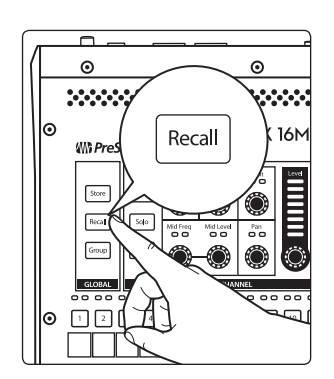

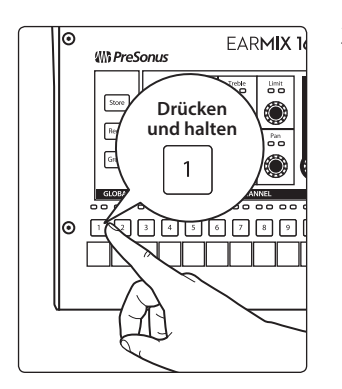

2. Drücken und halten Sie die Select-Taste für die gespeicherte Szene, die Sie laden möchten.

*Hinweis: Die Select-Tasten von nicht belegten Szenen-Speicherplätzen blinken in diesem Moment.*

#### <span id="page-27-0"></span>**3 Verkabelung 3.2 Bedienelemente auf der Oberseite**

#### 3.2.2 **Gruppen**

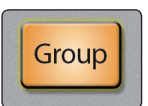

Durch das Gruppieren von Kanälen können Sie Submischungen mit Ihrem EarMix 16M erzeugen und im Anschluss die relative Lautstärke für jeden Kanal in der Gruppe mit dem Endlosregler Level aussteuern.

#### **Anlegen, Ändern oder Abfragen von Gruppen:**

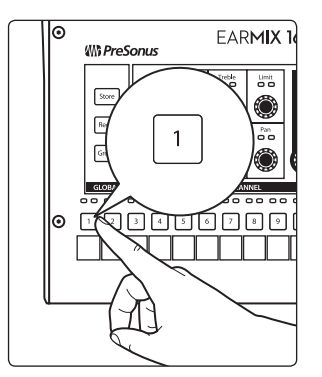

1. Wählen Sie den Kanal aus, den Sie einer Gruppe hinzufügen oder aus dieser entfernen möchten.

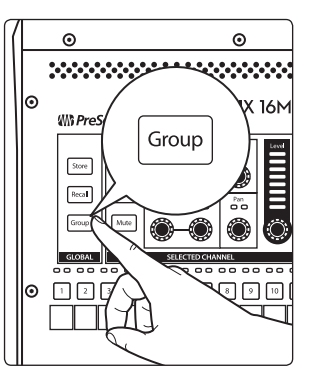

2. Drücken Sie die Group-Taste, um den Group-Assign-Modus zu aktivieren. Wenn der aktuell gewählte Kanal dieser Gruppe bereits zugeordnet ist, leuchten alle Kanäle aus dieser Gruppe. Alle Kanäle, die hingegen nicht mit dem gewählten Kanal gruppiert sind, blinken.

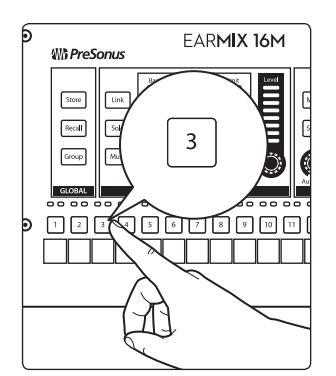

3. Drücken Sie die Select-Taste in einem beliebigen Kanal, um ihn der Gruppe hinzuzufügen oder aus dieser zu entfernen.

*Hinweis: Jeder Kanal kann immer nur einer einzigen Gruppe hinzugefügt werden. Durch das Hinzufügen eines Kanals zu einer neuen Gruppe wird dieser automatisch aus der Gruppe entfernt, in der er vorher enthalten war.*

#### <span id="page-28-0"></span>**3 Verkabelung 3.2 Bedienelemente auf der Oberseite**

#### **Anpassen der individuellen Kanalpegel:**

Wenn Sie einen beliebigen Kanal aus einer Gruppe anwählen, können Sie die Gesamtlautstärke dieser Gruppe über den Level-Endlosregler einstellen.

 $\circ$ **Drücken**  $\bar{z}$ Ļ. **und halten und ein-** $\overline{2}$ **stellen**str. 国国国国国国

Um den Pegel eines einzelnen Kanals anzupassen, drücken und halten Sie die zugehörige Select-Taste und bedienen dann den Level-Endlosregler.

*Hinweis: Bei gruppierten Kanälen müssen Sie die Select-Taste nur für die Anpassung des Pegels gedrückt halten. Alle anderen Bedienelemente (EQ, Limiter etc.) wirken sich unabhängig vom Gruppen-Status immer auf den über die Select-Taste ausgewählten Kanal aus.*

#### 3.2.3 **Bedienelemente im Kanal**

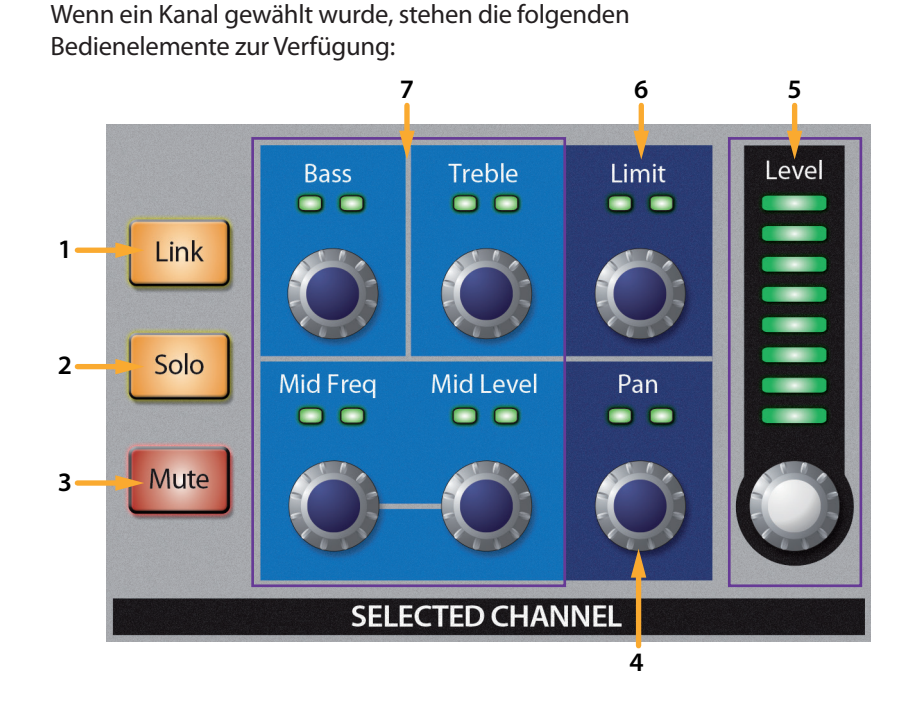

- 1. **Link.** Verkoppelt den aktuellen mit dem benachbarten Kanal zu einem Stereopaar (Paar aus ungeradem/geradem Kanal).
- 2. **Solo.** Isoliert den gewählten Kanal im Mix.
- 3. **Mute.** Schaltet den gewählten Kanal im Mix stumm.
- 4. **Pan.** Hier stellen Sie das Panning für den gewählten Kanal ein. Die LEDs über dem Display stellen die aktuelle Einstellung dar.
- 5. **Level.** Steuert den Pegel des gewählten Kanals im Mix. Die LED-Kette über dem Regler stellt die aktuelle Pegeleinstellung dar.
- 6. **Limit.** Der Limiter wird aktiviert, sobald die Amplitude (Pegel) des Signals den eingestellten Schwellwert überschreitet. Drehen Sie den Regler nach links, um den Schwellwert abzusenken und den Limiter bei niedrigeren Pegeln zu verwenden. Die LEDs über dem Display stellen die aktuelle Einstellung dar.
- 7. **EQ.** Mit diesem 3-Band EQ können Sie den Klang für jeden Kanal in Ihrer Mischung anpassen. Die LEDs über jedem Regler stellen die aktuelle Einstellung dar.

### <span id="page-29-0"></span>**3 Verkabelung**

#### **3.2 Bedienelemente auf der Oberseite**

#### 3.2.4 **Master-Regler**

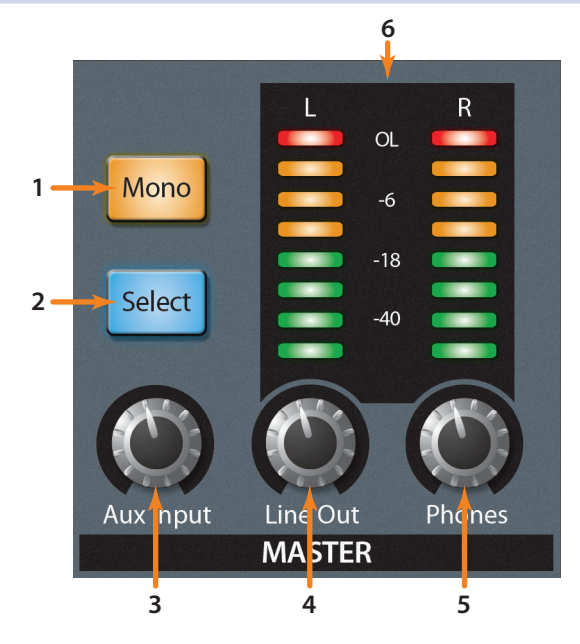

- 1. **Mono.** Summiert die Stereomischung mono.
- 2. **Select.** Dient zur Auswahl der Summenmischung zur Anpassung des EQs und Limiters sowie zur Einstellung der Gesamtlautstärke der Mischung.
- 3. **Aux Input.** Dieser Regler steuert den Pegel der Aux-Input-Quelle aus.
- 4. **Line Out.** Über diesen Regler steuern Sie die Lautstärke für den stereophonen Line-Ausgang aus.
- 5. **Phones.** Steuert den Ausgangspegel für den Kopfhörer.
- 6. **Main-Pegelanzeigen.** Stellen den Pegel der Main-Mischung im EarMix 16M dar.

#### 3.2.5 **Zurücksetzen Ihres EarMix**

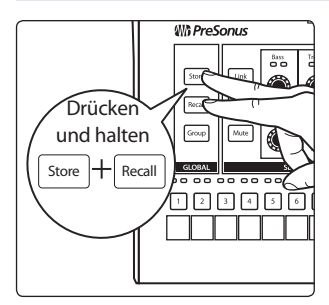

Um Ihren EarMix auf die Werkseinstellungen zurückzusetzen, drücken und halten Sie die Tasten Store und Recall gleichzeitig.

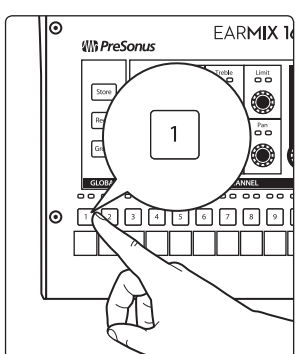

Halten Sie beide Tasten gedrückt und drücken Sie die Select-Taste in Kanal 1.

#### <span id="page-30-0"></span>3.2.6 **Anpassen der LED-Helligkeit**

Sie können die Helligkeit der LEDs Ihres EarMix 16M in drei Stufen anpassen. So können Sie die Darstellung auf Ihrem EarMix 16M an die Umgebungsbeleuchtung anpassen.

Um die LED-Helligkeit anzupassen, drücken und halten Sie die Recall-Taste und stellen die gewünschte Leuchtstärke über den Level-Endlosregler ein.

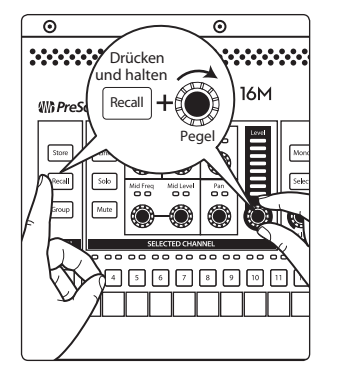

#### <span id="page-31-0"></span>**4 Technische Spezifikationen**

#### **4.1 Spezifikationen**

### **4 Technische Spezifikationen**

#### 4.1 **Spezifikationen**

### **Kopfhörerausgang**

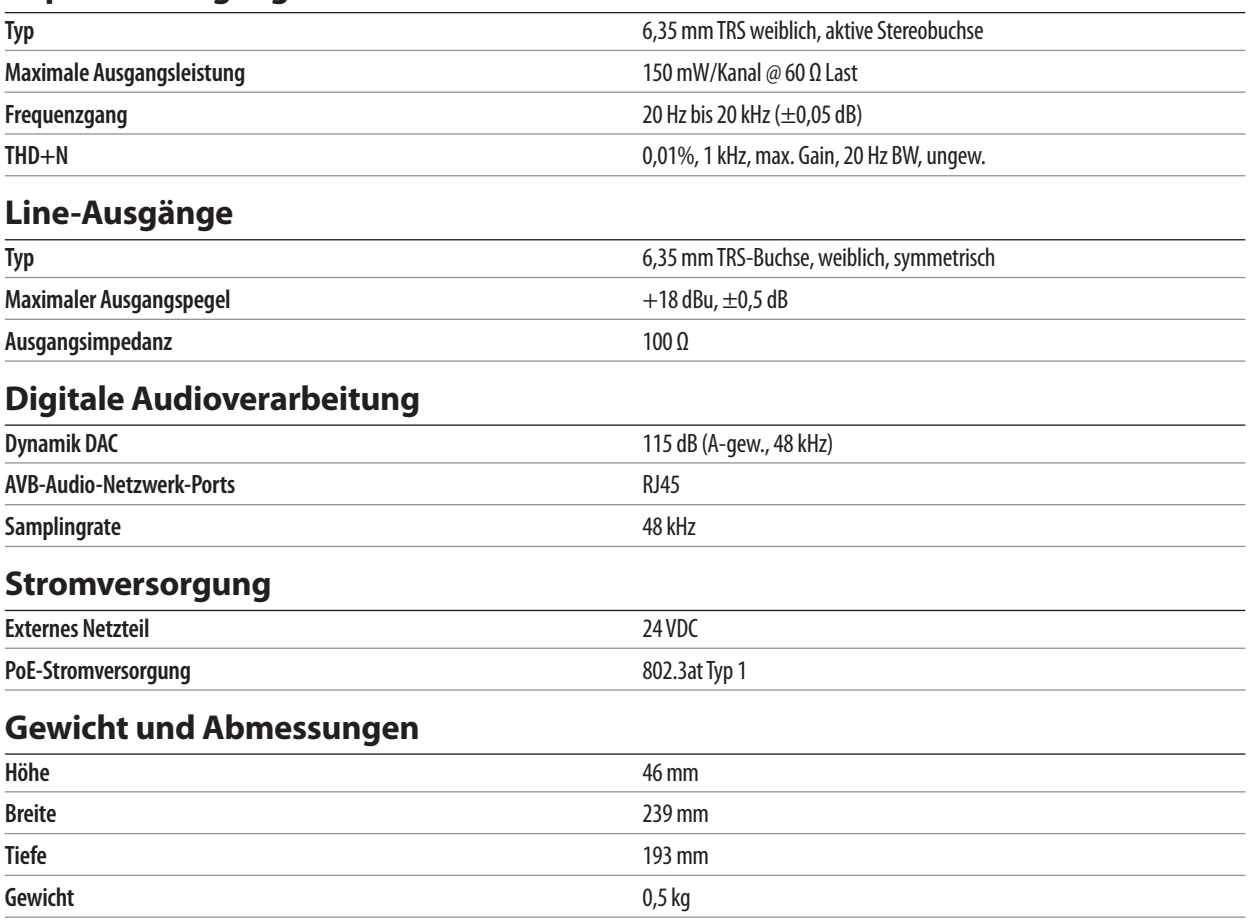

#### <span id="page-32-0"></span>**5 Garantie 5.1 Garantie-Informationen**

#### **5 Garantie**

#### 5.1 **Garantie-Informationen**

Hinsichtlich der PreSonus-Garantie für dieses Gerät gelten ausschließlich die folgenden Bedingungen:

#### **PreSonus-Garantie und Verbraucherschutz:**

DIESE GARANTIE RÄUMT IHNEN BESTIMMTE RECHTE EIN, DIE JEDOCH MÖGLICHERWEISE UM WEITERE ÖRTLICHE RECHTE ERGÄNZT WERDEN. WEITERE IHNEN ZUSTEHENDE RECHTE WIRD PRESONUS® NUR IM RAHMEN DER RECHTLICHEN BESTIMMUNGEN AUSSCHLIESSEN, BEGRENZEN ODER AUSSETZEN. DIES SCHLIESST RECHTE AUS EINEM RECHTSWIDRIGEN KAUFVERTRAG EIN. WIR EMPFEHLEN IHNEN, SICH MIT DEN FÜR IHR LAND UND IHRE REGION GELTENDEN GESETZEN VERTRAUT ZU MACHEN.

PreSonus-Garantie und EU-Gewährleistungsrecht:

Beim Kauf von PreSonus-Produkten gewährt Ihnen das Verbraucherrecht der Europäischen Union zusätzlich zu der Produktgarantie von PreSonus weitere gesetzliche Gewährleistungsrechte. Im Folgenden finden Sie eine Zusammenfassung des Gewährleistungsrechts in der EU sowie der PreSonus-Garantiebestimmungen:

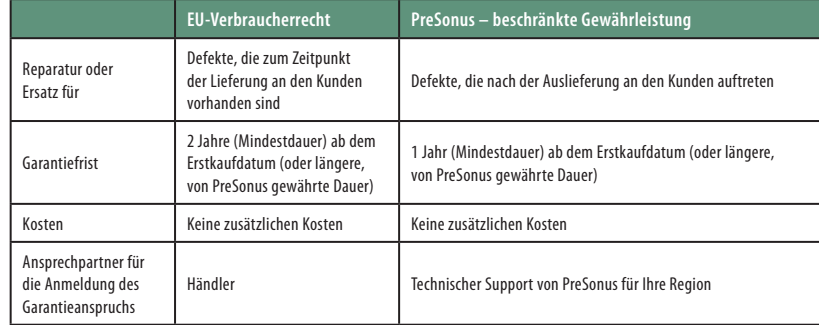

#### **Garantieumfang:**

PreSonus Audio Electronics, Inc., ("PreSonus") gewährt eine Garantie für Defekte an PreSonus-Produkten, die auf offensichtliche Material- oder Herstellungsmängel zurückzuführen sind und bei bestimmungsgemäßem Einsatz auftreten. Diese Herstellergarantie gilt nur für Geräte, die von oder für PreSonus hergestellt wurden und die anhand des darauf angebrachten PreSonus Markenzeichens, Markennamens oder Logos als solche erkennbar sind.

#### **Ausnahmen und Beschränkungen:**

Folgende Sachverhalte sind von der Garantie ausgeschlossen:

- 1. Beschädigungen, die auf Unfälle, missbräuchliche Verwendung, Installationsfehler, Nichtbeachtung der Anweisungen der jeweiligen Bedienungsanleitung oder auf Bedienfehler, Verleih, Produktmodifikationen oder Nachlässigkeit zurückzuführen sind.
- 2. Beschädigungen, die auf fehlerhafte Erdung, Verkabelung (Strom- oder Signalkabel), auf fehlerhafte Zusatzgeräte oder eine Betriebsspannung außerhalb der (in der Bedienungsanleitung) angegebenen Spezifikationen zurückzuführen sind.
- 3. Schäden an Treibern oder Lautsprechern, deren Schwingspulen durch Betrieb außerhalb der Spezifikationen oder durch Signalspitzen von anderen Geräten durchgebrannt sind.
- 4. Transportschäden und Schäden aufgrund unsachgemäßer Handhabung.

#### **5 Garantie 5.1 Garantie-Informationen**

- 5. Beschädigungen in Folge von Reparaturen oder Modifikationen, die durch nicht von PreSonus autorisierte Personen durchgeführt wurden.
- 6. Produkte, deren Seriennummer verändert, unkenntlich gemacht oder entfernt wurde.
- 7. Produkte, die von einem nicht von PreSonus autorisierten Händler erworben wurden. (Ausgenommen sind Produkte mit übertragbaren Gewährleistungsansprüchen unter der Voraussetzung, dass der Kunde sich und das Produkt bei PreSonus registriert hat.)

#### **Garantieberechtigte Personen:**

Diese Garantie beschränkt sich auf den Erstkäufer des Produkts. (Ausgenommen sind Produkte mit übertragbaren Gewährleistungsansprüchen unter der Voraussetzung, dass der Kunde sich und das Produkt bei PreSonus registriert hat.)

#### **Garantiezeitraum:**

Der Garantiezeitraum beginnt am Tag des Erstkaufs beim Händler und gilt für folgenden Zeitraum:

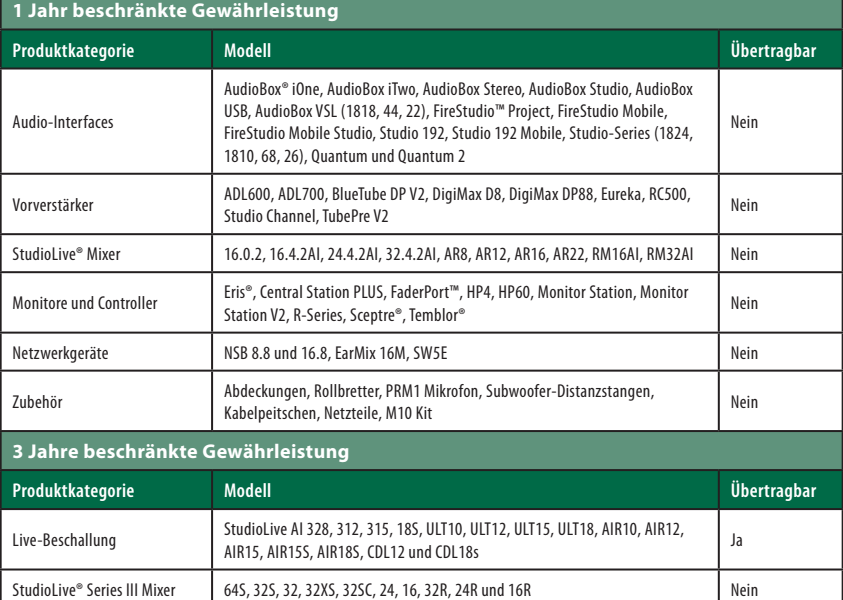

#### **Leistungen von PreSonus:**

PreSonus wird Produkte, für die diese Garantiebestimmungen gelten, nach eigenem Ermessen entweder reparieren oder ersetzen, ohne dafür Arbeitsoder Materialkosten zu erheben. Sofern das Produkt zur Garantiebearbeitung an PreSonus geschickt werden muss, gehen die Kosten des Erstversands zu Lasten des Kunden. Die Kosten für die Rücksendung übernimmt PreSonus.

#### **Garantieanmeldung (USA):**

- 1. Sie müssen ein aktives Benutzerkonto bei PreSonus haben und die Hardware muss unter diesem Konto registriert sein. Sofern Sie kein Konto haben, registrieren Sie sich unter der Adresse: http://www.presonus.com/registration.
- 2. Wenden Sie sich unter +1 (225) 216-7887 an unseren technischen Support oder erstellen Sie unter<http://support.presonus.com> ein Support-Ticket. UM DIE EINSENDUNG EINES NICHT DEFEKTEN PRODUKTS ZU VERMEIDEN, SOLLTEN SIE SICH ALLE SERVICE-ANFRAGEN VON UNSEREN SUPPORT-MITARBEITERN BESTÄTIGEN LASSEN.
- 3. Sobald Ihre Service-Anfrage geprüft und bestätigt wurde, erhalten Sie eine RMA-Nummer sowie Hinweise zum Versand.
- 4. Verwenden Sie zum Versand die Originalverpackung. Für den Versand können auch passende Flightcases verwendet werden, allerdings werden eventuelle Transportschäden an diesen Cases NICHT von PreSonus erstattet. Für Produkte, die nicht in der Originalverpackung eingeschickt werden, behält sich PreSonus die Ablehnung einer Garantiereparatur vor. Je nach Produkt und Zustand Ihrer Originalverpackung wird Ihr Produkt möglicherweise nicht in der Originalverpackung zurückgeschickt. Sofern die original Verkaufsverpackung nicht zur Verfügung steht, erhalten Sie Ihr Produkt möglicherweise in einem neutralen, für Ihr Gerät angepassten Karton.

#### **Garantieanmeldung (außerhalb der USA):**

- 1. Sie müssen ein aktives Benutzerkonto bei PreSonus haben und die Hardware muss unter diesem Konto registriert sein. Sofern Sie kein Konto haben, registrieren Sie sich unter der Adresse<http://www.presonus.com/registration>.
- 2. Wenden Sie sich unter der URL http://www.presonus.com/buy/international [distributors](http://www.presonus.com/buy/international_distributors) an den technischen Support bzw. das Service-Zentrum für Ihre Region und folgen Sie den Anweisungen Ihres PreSonus-Ansprechpartners.

#### **EINSCHRÄNKUNGEN STILLSCHWEIGENDER GARANTIEN:**

EVENTUELLE STILLSCHWEIGENDE GARANTIEN, DARUNTER DIE GEWÄHRLEISTUNG DER MARKTGÄNGIGKEIT ODER DIE EIGNUNG FÜR EINEN BESTIMMTEN EINSATZZWECK, SIND AUF DIE DAUER DER GARANTIEFRIST BESCHRÄNKT.

Bestimmte Staaten, Länder oder Regionen erlauben keine Begrenzung einer stillschweigenden Garantie, sodass die oben genannte Einschränkung für Sie möglicherweise nicht gültig ist.

#### **Ausschluss von Schadensersatzleistungen:**

PRESONUS BESCHRÄNKT SEINE HAFTUNG FÜR DEFEKTE PRODUKTE AUSSCHLIESSLICH AUF DIE REPARATUR ODER DEN AUSTAUSCH DES PRODUKTS (NACH ERMESSEN VON PRESONUS). BEI EINER ERSATZLIEFERUNG DURCH PRESONUS KANN ES SICH BEI DEM ERSATZGERÄT UM EIN WIEDERAUFBEREITETES PRODUKT HANDELN. PRESONUS LEISTET JEDOCH UNTER KEINEN UMSTÄNDEN SCHADENSERSATZ FÜR UNANNEHMLICHKEITEN, NUTZUNGSAUSFALL, DEN VERLUST VON GEWINNEN ODER EINSPARUNGEN, SCHÄDEN AN ANDEREN GERÄTEN ODER GEGENSTÄNDEN AM NUTZUNGSORT SOWIE, IM RAHMEN DER RECHTLICHEN MÖGLICHKEITEN, FÜR ZUFÄLLIGE, NACHFOLGENDE ODER ANDERE PERSONEN-ODER SONSTIGE SCHÄDEN, SELBST, WENN PRESONUS VON DER MÖGLICHKEIT SOLCHER SCHADENSERSATZFORDERUNGEN IN KENNTNIS GESETZT WURDE.

Bestimmte Staaten, Länder oder Regionen erlauben keine Begrenzung einer stillschweigenden Garantie, sodass die oben genannte Einschränkung für Sie möglicherweise nicht gültig ist.

Wenn Sie Fragen zu den Garantiebedingungen oder zu einem Servicefall haben, wenden Sie sich bitte unter +001 (225) 216-7887 an PreSonus (USA) oder an einen der unter http://www.presonus.com/buy/ international distributors aufgeführten internationalen Händler.

Produktmerkmale, Aussehen und Spezifikationen können ohne vorherige Ankündigung verändert werden.

# **Das streng geheime PreSonus-Rezept für…**

# **Hornhecht-Bällchen**

#### **Zutaten:**

- 2,3 kg Hornhecht, ausgenommen
- 4 weiße Kartoffeln
- 1 große Zwiebel
- 2 Stangen Staudensellerie
- 1 Bund Petersilie
- 6 grüne Salatzwiebeln
- 1 TL Cayennepfeffer
- 1 TL Schwarzer Pfeffer
- 2 TL Salz
- Mehl

#### **Zubereitung:**

- 1. Kartoffeln schälen und weich kochen. Zum Abkühlen zur Seite stellen.
- 2. Zwiebeln und Sellerie klein schneiden und in Butter sautieren, bis sie weich sind. Zum Abkühlen zur Seite stellen.
- 3. Hornhecht durch den Fleischwolf bzw. die Faschiermaschine drehen.
- 4. Kartoffeln mit dem Gemüse zu einer Masse verrühren.
- 5. Grüne Zwiebeln und Petersilie klein hacken.
- 6. Anschließend den Hornhecht mit dem Kartoffel-Gemüse-Brei, den grünen Zwiebeln, der Petersilie und Salz sowie Pfeffer verrühren. Gut durchrühren.
- 7. Bällchen formen und auf einem gekühlten Backblech platzieren.
- 8. Jedes Bällchen in Mehl panieren.
- 9. Etwas Speiseöl in der Pfanne erhitzen.
- 10. Bällchen im siedenden Öl mit einem Kochlöffel zu Frikadellen formen.
- 11. Für etwa 1 bis 2 Minuten anbraten, dann wenden. Auch auf dieser Seite anbraten, bis sie durch sind.
- 12. Aus dem Öl nehmen und zum Abtropfen zur Seite legen.
- 13. Mit brauner Soße auf Reis servieren.

#### **Ergibt 12 Portionen**

Dieses Rezept ergibt etwa 24 Hornhecht-Bällchen. Die Bällchen können nach Schritt 8 auch eingefroren werden. Allerdings sollten Sie keine zubereiteten Frikadellen einfrieren.

Hornhecht hat viele Gräten, die sich nur schwer entfernen lassen. Es empfiehlt sich daher, Filet einzukaufen – sofern Ihr Fischhändler Filet anbietet. Alternativ können Sie auch Kabeljau oder Dorsch verarbeiten, aber Hornhecht schmeckt besser.

© 2019 PreSonus Audio Electronics, Inc. Alle Rechte vorbehalten. AudioBox, CoActual, DigiMax, Eris, FireStudio, Nimbit, PreSonus, QMix, Riff to Release, Sceptre, StudioLive, Active Integration und XMAX sind Warenzeichen oder eingetragene Warenzeichen von PreSonus Audio Electronics, Inc. Capture, Impact, Mixer Presence, RedLightDist, SampleOne, Studio One und Tricomp sind Warenzeichen oder eingetragene Warenzeichen von PreSonus Software Ltd. Mac und Mac OS sind eingetragene Warenzeichen von Apple, Inc., in den USA und in anderen Ländern. Windows ist ein eingetragenes Warenzeichen von Microsoft, Inc., in den USA und in anderen Ländern. Alle weiteren Produktnamen in dieser Anleitung sind Warenzeichen ihrer jeweiligen Hersteller. Änderungen der technischen Daten ohne vorherige Ankündigung vorbehalten. Nur am Rezept möchten wir rein gar nichts ändern.

# **EarMix**™  **16M 16x2 Personal Monitor Mixer mit AVB-Netzwerkanbindung**

# Bedienungsanleitung

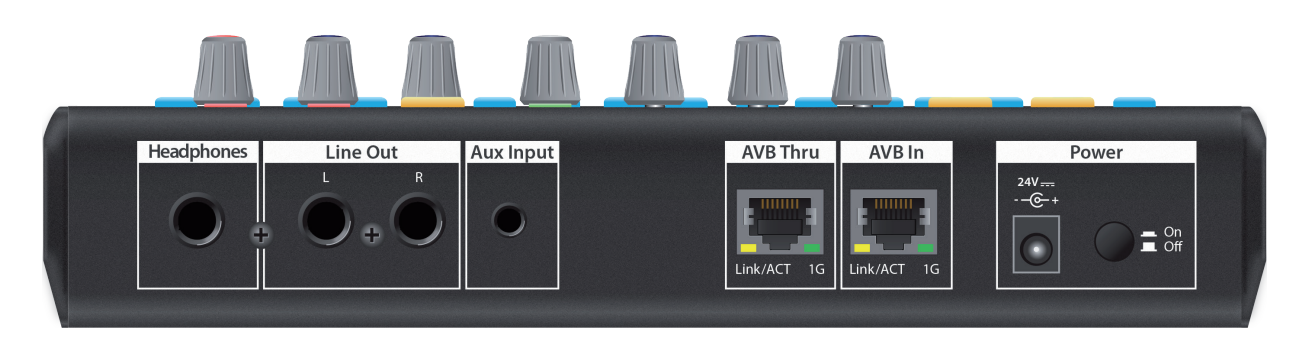

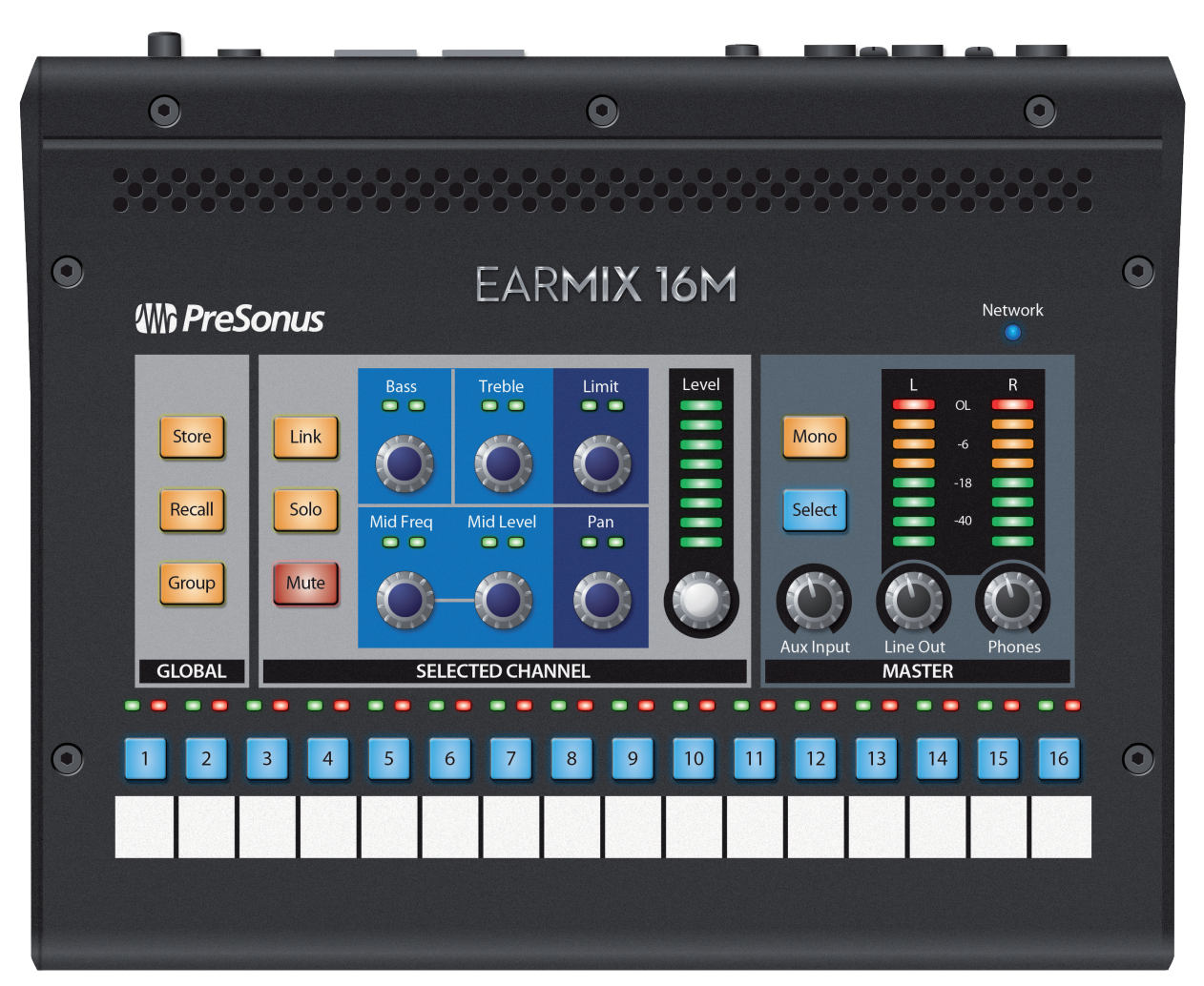

18011 Grand Bay Ct. • Baton Rouge, ® 18011 Grand Bay Ct. • Baton Rouge,<br>Louisiana 70809 USA• 1-225-216-7887 **www.presonus.com**